# OmniView<sup>IP\*</sup> 5000HQ User Manual

8820-00058 F1DP101C

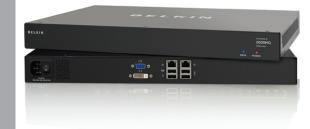

# **TABLE OF CONTENTS**

Table of Contents SECTIONS 1 2 3 4 5 6 7 8 9 10 11 12 13 14 15 16 17 18 19 20 21

| 1 Introduction                                                                                                    |
|----------------------------------------------------------------------------------------------------|
| 1.1 Key features                                                                                                    |
| 2 Pre-Installation Guidelines.       3.2         2.1 Access Services details       4.2         2.1.1 Adding user-defined Access Services.       4.2 |
| 3 Understanding the System – An Overview 3.1 Creating users                                                                                         |
| 4 Setting Up the System                                                                                                    |
| 5 Displaying the OmniView IP 5000HQ Web Interface                                                                                                   |
| 6 Creating Users       14         6.1 General tab       15         6.2 User Group tab       16         6.2.1 Removing users from a group       16   |

| 6.3 Access Permissions tab                                     |    |
|----------------------------------------------------------------|----|
| 6.4 Saving a user                                              |    |
| 6.4.1 Deleting a user                                          |    |
| 6.5 Creating a user group                                      |    |
| 6.5.1 Access Permissions tab                                   |    |
| 6.5.2 Allowed Services tab                                     |    |
| 6.5.3 Saving the new group                                     |    |
| 6.5.4 Deleting a user group                                    | .2 |
| 7 Configuring Targets                                          | .2 |
| 7.1 Access Services tab                                        | .2 |
| 7.1.1 Default Access Service                                   |    |
| 7.1.2 Belkin OmniView KVM Switch                               | .2 |
| 7.2 PDU tab                                                    |    |
| 7.3 Target Sets tab                                            |    |
| 7.4 Access Permissions tab                                     | .2 |
| 7.5 Saving the target                                          | .2 |
| 7.6 Deleting targets                                           |    |
| 7.7 Creating a target set                                      |    |
| 7.7.1 Access Permissions tab                                   |    |
| 7.7.2 Saving the target set                                    | .3 |
| 7.7.3 Deleting a target set                                    |    |
|                                                                |    |
| 8 Management                                                   | .3 |
| 8.1 Devices                                                    | .3 |
| 8.2 Other Devices                                              | .3 |
| 8.2.1 Other Devices – PDU                                      | .3 |
| 8.2.2 Other Devices – Console Server                           |    |
| 8.3 Setting each OmniView KVM-over-IP Switch to be OmniView IF | )  |
| 5000HQ-enabled                                                 |    |
| 8.4 Configuring the KVM IP devices in the OmniView IP 5000HQ   |    |
| 8 4.1 The Advanced button                                      |    |

# **TABLE OF CONTENTS**

Table of Contents SECTIONS 1 2 3 4 5 6 7 8 9 10 11 12 13 14 15 16 17 18 19 20 21

ii

| 8.4.2 Performance. 8.4.3 Mouse 8.5 KVM Ports tab 8.6 Targets. 8.7 Network Tab 8.8 Saving the KVM-over-IP device configuration changes. 8.9 Deleting KVM-over-IP devices. 8.10 Device discovery                                  | .38<br>.39<br>.40<br>.40<br>.41 |
|----------------------------------------------------------------------------------------------------|---------------------------------|
| 9 Settings – Applications. 9.1 Access Services 9.1.1 Belkin OmniView IP KVM 9.2 Account policy. 9.2.1 Password policy. 9.2.2 External authentication (LDAP) 9.3 Global settings 9.3.1 OmniView IP 5000HQ session idle time-out. | .42<br>.43<br>.44<br>.45<br>.46 |
| 10 Settings – Attached Devices  10.1 PDU  10.1.1 Uploading a new PDU model  10.2 KVM switches  10.2.1 Uploading a new KVM switch  10.3 Console server  10.3.1 Uploading a new serial console model                              | .51<br>.51<br>.52<br>.53        |
| 11 Configuring Access Services – Introduction.  11.1 Access Services default values.  11.1.1 General note about application paths.  11.1.2 Belkin Serial Console Server.  11.1.3 Web.  11.1.4 ILO.                              | .55<br>.55<br>.56<br>.57        |

| 11.1.5 RDP<br>11.1.6 SSH<br>11.1.7 VNC<br>11.1.8 Telnet<br>11.1.9 VMware Server<br>11.1.10 New Access Services | 6<br>6<br>6 |
|----------------------------------------------------------------------------------------------------|-------------|
| 12 Configuring Access Services for Individual Targets                                                          | 6           |
| 12.1 Default Access Service                                                                                    |             |
| 12.1.1 Single Port Console Server                                                                              |             |
| 12.1.2 Web                                                                                                    |             |
| 12.1.3 ILO                                                                                                    | 69          |
| 12.1.4 RDP                                                                                                    |             |
| 12.1.5 SSH                                                                                                    |             |
| 12.1.6 VNC                                                                                                    |             |
| 12.1.7 Telnet                                                                                                  |             |
| 12.1.6 Viviware Server                                                                                         | / '         |
| 13 Accessing Targets – Administrator                                                                           | 7           |
| 13.1 Access page columns                                                                                       |             |
| 13.1.1 Power management column                                                                                 |             |
| 13.1.2 Name column                                                                                             |             |
| 13.1.3 Status column                                                                                           |             |
| 13.1.4 More Access Services column                                                                             |             |
| 13.2 Accessing a target via KVM-over-IP remote session                                                         |             |
| 13.2.1 Taking over a busy remote session                                                                       |             |
| 13.2.2 The toolbar                                                                                             |             |
| 13.3 Accessing a target through other Access Services                                                          |             |
| 13.4 Exiting the OmniView IP 5000HQ system                                                                     |             |
|                                                                                                    |             |

# **TABLE OF CONTENTS**

Table of Contents SECTIONS 1 2 3 4 5 6 7 8 9 10 11 12 13 14 15 16 17 18 19 20 21

iii

| 14 Accessing the System as a User                               | .81 |
|-----------------------------------------------------------------|-----|
| 14.1 Power column                                               | 81  |
| 14.2 Status column                                              | .80 |
| 14.3 Connecting to a target                                     |     |
| 14.3.1 Connecting to a KVM-over-IP device target                | .82 |
| 14.3.2 Connecting to a non-KVM-over-IP device target            | .82 |
| 14.3.3 Changing the password                                    | .83 |
|                                                                 |     |
| 15 Accessing an KVM over IP Device Directly                     | .84 |
|                                                                 |     |
| 16 Maintenance of the System                                    |     |
| 16.1 Backup & Restore                                           |     |
| 16.1.1 The backup elements                                      |     |
| 16.1.2 Restoring database backup                                |     |
| 16.2 Restore Settings                                           |     |
| 16.2.1 Restoring OmniView IP 5000HQ to factory default settings |     |
| 16.2.2 Resetting OmniView IP 5000HQ configuration               |     |
| 16.3 Firmware upgrade                                           |     |
| 16.3.1 Upgrading the the KVM-over-IP device firmware            |     |
| 16.4 Replication                                                |     |
| 16.4.1 Connecting the secondary unit to the network             |     |
| 16.4.2 Configuring the secondary unit                           |     |
| 16.4.3 Configuring the primary unit                             |     |
| 16.4.4 Promoting a secondary unit to a standalone unit.         |     |
| 16.4.5 Reconfiguring the primary and secondary units            |     |
| 16.4.6 Primary unit and secondary unit troubleshooting          |     |
| 16.4.7 Checking the secondary unit.                             |     |
| 16.4.8 Redoing the secondary and primary unit configuration     |     |
| 16.5 Event log                                                  |     |
| 16.5.1 Drop-down search menus                                   |     |
| 16.5.2 Access, System, or Configuration tabs                    | 94  |
| 16.5.3 Advanced button                                          | 94  |

| 17 Unit Maintenance.       5         17.1 Date & Time tab       5         17.2 Network tab       5         17.3 Power Control tab       5 | 9  |
|----------------------------------------------------------------------------------------------------|----|
| 18 About                                                                                                    | )  |
| 19 General Troubleshooting                                                                                                    | ); |
| 20 Technical Specifications                                                                                                    | )  |
| 21 Information                                                                                                    | )  |

# INTRODUCTION

Table of Contents SECTIONS 1 2 3 4 5 6 7 8 9 10 11 12 13 14 15 16 17 18 19 20 21

#### **About this User Manual**

This User Manual provides installation and operation instructions for the OmniView IP 5000 HQ system produced by Belkin International, Inc. It is intended for system administrators and network managers, and assumes that readers have general understanding of networks, LDAP, hardware, and software.

All information in this User Manual is subject to change without prior notice.

OmniView IP 5000HQ is a robust central management appliance that provides reliable and secure management of IP devices.

OmniView IP 5000HQ integrates with Belkin IP devices and serial console server devices to facilitate an intuitively manageable, centralized out-of-band access portal—designed to maintain all IT assets. OmniView IP 5000HQ centralizes all user account information relevant for IP device administration without interfering in the standalone survivability of each device.

OmniView IP 5000HQ is Web-based, and is managed using XML over HTTPS, which allows for secure, yet highly adaptable, administration.

Designed to work across LAN or WAN, OmniView IP 5000HQ monitors and auto-configures KVM IP devices, whether residing on the local enterprise network or in remote branches.

OmniView IP 5000HQ delivers the most advanced solution for enterprise IT management and remote control. It supports multiple servers in different locations in an environment that is completely configurable by the network administrator

# 1.1 Key features

IT Management - OmniView IP 5000HQ centralizes the management of all devices, authentication, and global operation from a web browser. The local administrator can monitor, control, and manage the various devices, user accounts, and authorization from one web interface.

**Automatic Discovery** - Belkin IP devices are discovered automatically by the OmniView IP 5000HQ Manager.

Access Services - Connect to a variety of both hardware and software external resources such as: ILO, RDP, SSH, VNC, and web pages, etc., from the OmniView IP 5000HO interface.

**Security** - OmniView IP 5000HQ provides an extra security layer in addition to the existing authentication and encryption policy—ensuring that only authorized users can access servers.

**Availability** - Maximizes uptime by centralizing management and allowing immediate and effective maintenance.

2

#### 1.2 System components

The OmniView IP 5000HQ system comes with the following:

- OmniView IP 5000HQ Manager appliance
- IEC 10A-125V Power Cord
- · Rack-Mounting Kit

# 1.3 Terminology

Below are some terms and their meanings used in this manual.

| Term               | Meaning                                                                                                    |
|--------------------|----------------------------------------------------------------------------------------------------|
| Targets            | Computers/servers and other devices, e.g., printers, firewalls, PDUs, etc., that are accessed remotely via the OmniView IP 5000HQ |
| Client<br>computer | The PC running a remote OmniView IP 5000HQ session                                                                                |
| Remote session     | The process of accessing and controlling targets connected to a KVM-over-IP device from a client computer                         |

#### 1.4 System diagram

The diagram below gives a brief outline of the OmniView IP 5000HQ system setup. The "Understanding the System" section on page 5 explains the system setup in more detail.

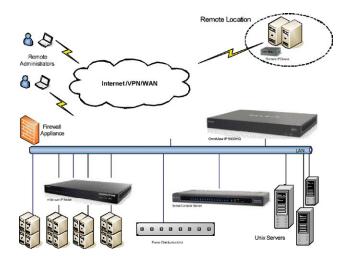

Figure 1
System diagram

# PRE-INSTALLATION GUIDELINES

Table of Contents SECTIONS 1 2 3 4 5 6 7 8 9 10 11 12 13 14 15 16 17 18 19 20 21

3

Prepare a list of all OmniView IP 5000HQ system components. You will need this information to configure the system.

Appendix A (a separate file on this CD) contains three lists of the details you need to prepare for Belkin OmniView KVM-over-IP devices, power distribution units (PDUs), and Serial Console Servers. Photocopy or print out Appendix A. For other Access Services, see the "Access Services details" section on the next page.

The lists should include the IP device name and MAC address, KVM switch, and the target details.

For each target, list:

- A unique and clearly identifiable name
- The operating system
- Non-default mouse settings. Default mouse settings do not need to be listed.

#### Note! For Windows® XP, 2003 Server, Vista®, and 2008 Server

For Windows XP, 2003 Server, Vista, and 2008 Server, deactivate "Enhanced pointer precision". To do so:

From the "Control Panel" select "Printers and Other Hardware". Click the "Mouse" icon. The "Mouse Properties" box appears. See Figure 2. Select the "Pointer Options" tab.

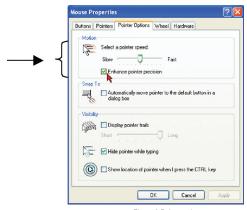

Figure 2 Pointer tab

The "Motion" section slider bar must be in the center, and the "Enhanced pointer precision" check box must be unchecked. Click "OK" to save changes.

#### 2.1 Access Services details

Besides the Belkin OmniView KVM-over-IP devices mentioned above, you can connect to targets via the following Access Services through OmniView IP 5000HQ:

- Belkin Serial Console Server
- Web
- ILO
- RDP
- SSH
- VNC
- Telnet
- VMware Server

These services are elaborated on in the "Access Services" section.

All service applications must be installed on the local (client) computers.

See the "Configuring Access Services" section on page 55, which sets out the details required for each of the above Access Services.

# 2.1.1 Adding user-defined Access Services

You can also add your own Access Services, explained on page 65.

5

The figure below shows a typical OmniView IP 5000HQ application.

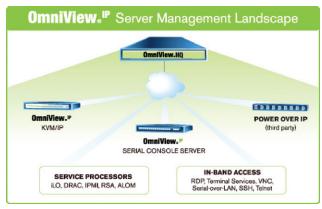

Figure 3 OmniView IP 5000HQ typical application

# The system works as follows:

Data centers in locations throughout the world are connected to Belkin IP devices and to other third-party Access Services. The Belkin IP devices are HQ-enabled, allowing the OmniView IP 5000HQ to access/control the targets connected to all IP devices via IP.

Users access the OmniView IP 5000HQ web interface and, depending on their level of access permissions, can access and control the targets.

#### 3.1 Creating users

An administrator can create users with two different possible permission types:

- Administrator
- User

A user can be a full user or just view only. These permission types are explained fully in the "Account policy" section. In the example below, four users are created with various permission types.

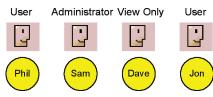

Figure 4 Users with different permissions

Once an administrator creates targets or sets of targets (explained below) in the system, users can be assigned access to individual targets or sets of targets.

6

#### 3.2 Forming users into groups

You can form users into groups. In the example below, three users are formed into the Finance group. Note! Groups can contain users with different levels of user permissions.

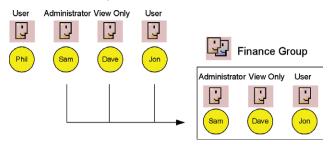

Figure 5 Forming users into groups

# 3.3 Creating targets

An administrator creates targets corresponding to the physical servers connected to the IP devices, explained in the "Configuring Targets" section, and also to targets corresponding to printers, firewalls, PDUs, etc., accessed via Access Services (see page 8). In the example below, four targets are created and given identifying names. They can be named by location, server type, or operating system, or any other unique feature associated with that particular server.

# Target servers

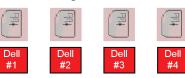

Figure 6 Created targets

# 3.4 Forming targets into sets

Targets can be formed into sets. For example, you can create a set of all financial servers. In the example below, three targets are formed into target set – Finance.

# Target servers Dell Dell #1 Target Set - Finance Dell Dell #2 #3 #4 Dell Dell Dell #1 #2 #3

Figure 7 Forming targets into sets

#### 3.5 Associating a user group with a target set

You can then associate the user group with the target set, thus giving access rights to all the targets in the set to all members of the group.

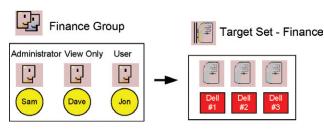

Figure 8 User group - target set association

In the example above, the Finance group is associated with the target set – Finance.

#### This means that:

7

- The Finance group has access rights to target set Finance.
- Any user added to the Finance group will automatically have access rights to target set – Finance.

8

**Note!** Although users are members of the same group, they can have different access permissions to targets. For example, some could be users allowing them to control the targets, and some could be view only, letting them see the server screens, but without being able to take control. Also, users can be members of many different groups. In the example below, Sam belongs to the Finance group and also to the Marketing group.

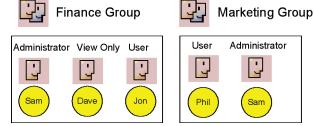

Figure 9 Same user in different groups

The Marketing group could be associated with targets or target sets that the Finance group is not. Sam, being a member of both groups, has access to targets to which both groups are associated. Phil only has access to targets associated with the Marketing group. Dave and Jon only have access to targets associated with the Finance group.

#### 3.6 Access Services

The Access Services feature supports a wide range of remote access technologies. This enables the assignment of multiple services to a single target, so you have the option of in-band or out-of-band access to the same device.

KVM over IP is a hardware method of accessing and controlling a target. The other Access Services encompass gaining remote access and control of a target through the Internet or LAN network via Belkin Serial Console Server or third-party software. Both hardware and software methods of access are managed by OmniView IP 5000HQ.

OmniView IP 5000HQ also enables you to effortlessly integrate any new remote access technology into the remote access portal.

Besides the Belkin KVM-over-IP devices, you can connect to targets via the following Access Services through OmniView IP 5000HQ:

- Belkin Serial Console Server is a 16-port RS232 device server.
- Web browser-based web service
- ILO HP Integrated Lights-Out (iLO). HP ILO gives seamless access to HP servers.
- RDP Remote Desktop Protocol. RDP is a multi-channel protocol that allows a user to connect to a computer running Microsoft® Terminal Services.
- SSH Secure Shell. SSH is a network protocol that allows data to be exchanged using a secure channel between two computers. An SSH client program is typically used for establishing connections to an SSH daemon.

9

- VNC Virtual Network Computing. VNC is a graphical desktop sharing system that uses the RFB protocol. VNC is platformindependent—a VNC viewer on any operating system usually connects to a VNC server on any other operating system. There are clients and servers for almost all GUI operating systems.
- Telnet TELecommunication NETwork. Telnet is a network protocol used on the Internet or LAN connections.
- VMware Server VMware Server is a free virtualization product for Windows and Linux® servers with enterprise-class support. It enables companies to partition a physical server into multiple virtual machines and to start experiencing the benefits of virtualization. VMware Server gives seamless access to virtual machines

# **SETTING UP THE SYSTEM**

Table of Contents SECTIONS 1 2 3 4 5 6 7 8 9 10 11 12 13 14 15 16 17 18 19 20 21

Set up the Belkin KVM-over-IP systems according to their user manuals' instructions. In order to be managed by OmniView IP 5000HQ, all Belkin KVM-over-IP devices must be configured to be OmniView IP HQ-enabled. This is done from the "Network Configuration" page of each KVM-over-IP device.

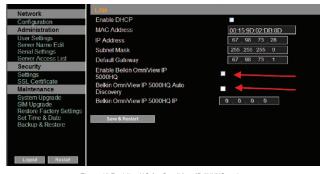

Figure 10 Enabling HQ for OmniView IP 5XXXG series

Also in the OmniView IP HQ section in Figure 10, specify how the OmniView IP 5000HQ server detects the IP device. This can be done either by:

Manager Auto Discovery – When checked, OmniView IP 5000HQ automatically detects the IP device if it resides on the same network segment.

Manager IP – If the IP device resides on a different segment, type the static IP address of the OmniView IP 5000HQ Manager. (We advise typing the static IP address of the OmniView IP 5000HQ Manager even if the IP device resides on the same network segment as the OmniView IP 5000HQ Manager.)

Install third-party Access Services according to their own installation and configuration instructions. See the "Configuring Access Services" section on page 55 for details required for the integration of the Access Services into the OmniView IP 5000HQ system.

#### 4.1 Connecting the OmniView IP 5000HQ Manager

- Connect the OmniView IP 5000HQ Manager to the network as follows: On the rear panel, connect an Ethernet cable to LAN 1. Connect the other end of the Ethernet cable to the network switch.
- 2. Connect the OmniView IP 5000HQ Manager to a power supply outlet.

#### 4.2 OmniView IP 5000HQ Manager's default IP address

Each OmniView IP 5000HQ Manager unit comes with the following default values:

IP address - 192,168,2,200

Subnet mask - 255.255.255.0

Gateway - 192.168.2.1

If these values are not suitable for your network, follow the steps in the section below to display the OmniView IP 5000HQ interface. You can then change the IP address of the OmniView IP 5000HQ Manager in the "Network" tab under "Settings/Unit Maintenance"; see the "Network tab" section on page 95.

#### 4.2.1 Changing the OmniView IP 5000HQ Manager network parameters

- 1. Open your web browser (Internet Explorer® version 6.0 or higher).
- Type in the IP address of the OmniView IP 5000HQ Manager (default IP address https://192.168.2.200) and press "Enter". (Change your computer network settings, if necessary.) The login page appears.
- 3. Type the login name "admin" and password "SMBremote".
- 4. Navigate to the "Network" tab under "Settings/Unit Maintenance" and change the network parameters to suit your network configuration.
- 5. Press "Save" and restart the OmniView IP 5000HQ Manager.
- 6. Wait for the system to restart and log in with the new IP address.

# DISPLAYING THE OMNIVIEW IP 5000HQ WEB INTERFACE

Table of Contents SECTIONS 1 2 3 4 5 6 7 8 9 10 11 12 13 14 15 16 17 18 19 20 21

To display the web interface:

1. Open your web browser (Internet Explorer version 6.0 or higher).

**Windows Vista Note!** To log in to the web configuration interface with Windows Vista, run Internet Explorer as Administrator. To do this, right-click the Internet Explorer icon and select "Run as administrator". See figure below.

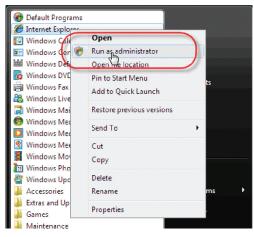

Figure 11 Running IE in Vista

2. Type in the IP address of the OmniView IP 5000HQ Manager (default IP address https://192.168.2.200) and press "Enter".

**Note!** The IP address must begin with **https:**// and not http://. The login page appears. Bookmark it for easy reference.

- Type the login name and password. Default user name is "admin" and password is "SMBremote".
- 4. Press "Enter". The web interface appears; see Figure 12.

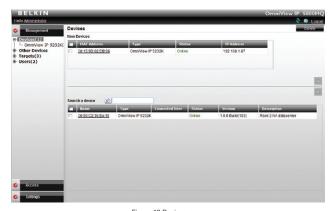

Figure 12 Devices page

**Note!** On the first connection, the OmniView IP 5000HQ GUI prompts you to install the OmniView IP 5000HQ client software; see Figure 13. Click "Install".

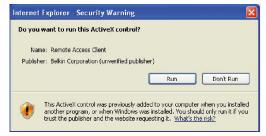

Figure 13 ActiveX control installation

#### 5.1 Menu section

The menu section is on the left; see that Figure 12 is sub-divided into three sections:

**Management**, which includes the configuration pages for IP devices, targets, and users/groups.

**Access**, which contains access pages to all allowed targets and target groups.

**Settings**, which contains two configuration sections: Application and Maintenance.

This guide explains the menu sections from the point of view of first setting up the system and then operating it.

The guide explains in the following order how to:

- Create Users
- Configure Targets
- Configure Devices
- Configure Settings
- Configure Access Services
- · Access the System
- Configure Advanced Settings

# **CREATING USERS**

Table of Contents SECTIONS 1 2 3 4 5 6 7 8 9 10 11 12 13 14 15 16 17 18 19 20 21

There are two possible methods of inputting users into the system. When using local authentication (see page 44), users and groups are created in the OmniView IP 5000HQ GUI. When using an LDAP authentication server (see page 46), users and groups are imported from a Windows Active Directory. With both authentication methods, an administrator can grant users different access permissions as follows:

**Administrator** – An administrator can view, modify, manage, and control all OmniView IP 5000HQ Manager configuration settings, including creating new users.

**User** – A user cannot access or change any of the OmniView IP 5000HQ Manager configuration settings. When a user logs in, only the targets to which the user has permission to access appear.

View Only – This user can only view permitted target screens without keyboard and mouse control. A "view only" indicator appears on the viewer's local mouse pointer. View only has no effect on Access Services.

With local authentication, once you have created users you can form them into groups. This makes management changes easier by, for example, adding or deleting permitted targets per group rather than per individual user. Creating groups is explained in the "Creating a user group" section on page 19.

In LDAP mode, go to the "General tab" section below.

To create a new user (in local authentication mode):

 From the "Management" menu, select "Users". The "Users" page appears showing the default administrator (admin) at the top of the list; see Figure 14.

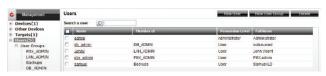

Figure 14 Users page

The columns show the following:

- Member of Groups in which the user is a member.
- Permission Level Administrator or user. You can sort the users in permission-level order—administrators then users, or users then administrators—by clicking the top of the "Permission Level" column.
- Description Optional description.

2. Click New User . The following appears.

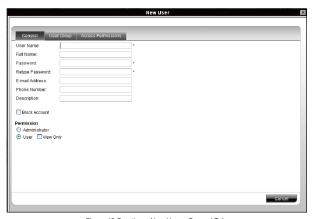

Figure 15 Creating a New User - General Tab

#### 6.1 General tab

Fill in the following details:

**User Name** – Type a login name. A user name cannot be identical to any other existing User name. It can contain uppercase or lowercase characters except for the following:

A user name cannot include spaces.

Full Name - Type the user's real name

Password/Retype Password - Type a password.

E-mail address/Phone Number/Description – These are optional fields.

**Block Account** – To prevent a user from entering the system, select the "Block Account" check box. To re-enable the account, deselect the check box.

Permission - Select the account type as outlined above on page 14.

#### 6.2 User Group tab

Once you have created users, you can put them into existing groups. This gives users the access rights of that user group. The "Creating a user group" section on page 19 explains how to create a user group.

To add a user to an existing user group or groups:

1. Press the "Users Group" tab; Figure 16 appears. All existing groups appear in the "All User Groups" list.

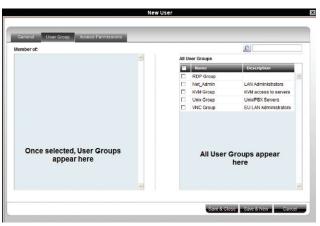

Figure 16 New User Group tab

2. Select the groups of which the new user will be a member. The groups appear in the "Member of" list.

# 6.2.1 Removing users from a group

To remove users from a group:

In the "All User Groups" section, deselect the group's check box. The group is removed from the "Member of" list.

#### 6.3 Access Permissions tab

You can choose which targets and target sets the user has permission to access.

#### Notes:

- A user can have access to a target as an individual user or as a group member.
- A user or group of users can be associated with several target sets.
- When a user logs in to the OmniView IP 5000HQ web interface, he sees only targets and target sets to which he has been associated. See the "Accessing the System as a User" section on page 81.

To choose which targets/target sets the user will have access to:

1. Press the "Access Permissions" tab. The following appears.

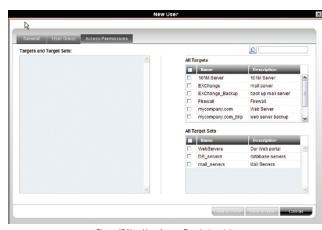

Figure 17 New User Access Permissions tab

The "All Targets" and "All Target Sets" lists show the targets and all target sets in the system.

2. Select the check boxes of the desired targets/target sets. They appear in the "Targets and Target Sets:" list.

To disassociate a user/group from a target:

Deselect the targets/target sets check box from the relevant list.

#### 6.4 Saving a user

Click Save & New . The user's details are now in the system.

Repeat this process to add more users. When finished, click Save & Closs All users appear on the "Users" page. The number of users appears in brackets after "Users" in the menu; see Figure 18. User groups appear as a sub-folder in the menu. Creating user groups is explained below.

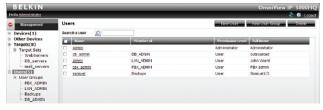

Figure 18 List of users in the system

By clicking a user name, an administrator can access the "General", "User Group", and "Access Permissions" tabs of this user and change any of the parameters.

#### 6.4.1 Deleting a user

Deleting a user instantly removes the user's authorization from the OmniView IP 5000HQ system and all IP devices.

To delete a user:

- 1. On the "Users" page select the check boxes of the users to be deleted.
- 2. Select or deselect all check boxes with one click.

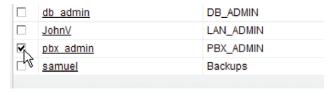

Figure 19 Deleting a user

Click Delete . The user's details are now in the system.

#### 6.5 Creating a user group

Once you have created users, you can form them into groups. You then give the same access permissions to the entire group without having to go through the process for each individual user.

To create a user group:

1. From the menu, click "Users" or "User Groups". On either of these pages, click New User Group". The "New User Group" page appears; see Figure 20.

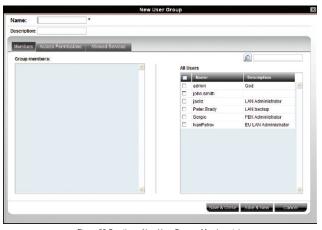

Figure 20 Creating a New User Group - Members tab

- 2. Name: Type a unique name for the group. You can add a description.
- 3. Select the check boxes of the users to be part of the group. They appear in the "Group members" list.

You can access the "User Properties" page by clicking a user name in the "Group members" list.

#### 6.5.1 Access Permissions tab

Click the "Access Permissions" tab; Figure 20 appears.

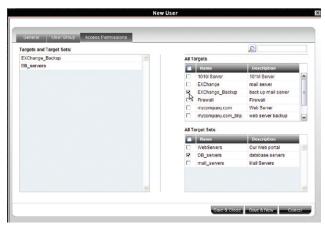

Figure 21 Creating New Users - Access Permissions tab

From the "All Targets" and "All Target Sets" lists, select the check boxes of those to which the new user group will have permission to access. When selected, the target/set appears in the "Targets and Target Sets" list.

To remove targets/sets, deselect the check boxes.

#### 6.5.2 Allowed Services tab

Click the "Allowed Services" tab. The following appears.

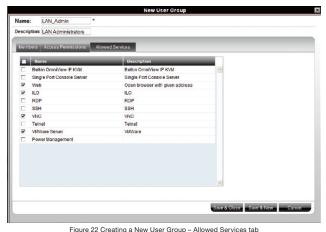

Here you can assign Access Services to group members. If a group member has permission to access a target, but there are no assigned Access Services for the group, then the group member will not be able to access the target.

Select the check boxes of all Access Services allowed to this group.

#### 6.5.3 Saving the new group

Click Save & New . The group's details are now in the system.

Repeat this process to add more groups. When finished, click Save & Close . All groups appear on the "User Groups" page; see Figure 23.

**Tip!** The allowed services appear as icons. To see which service the icon represents, hold the mouse over the icon and a tool tip appears with the name of the service.

You can create different access profiles. You can give permission to targets and define different access rights through the "Allowed Services".

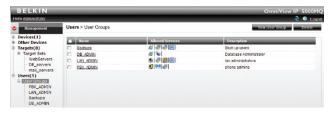

Figure 23 User Groups page

#### 6.5.4 Deleting a user group

To delete a group:

 On the "Users Group" page, select the check boxes of the groups to be deleted.

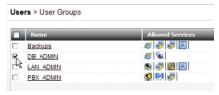

Figure 24 Deleting a user group

2. Press Delete . The groups are removed.

Note: Deleting a group will not delete the individual users.

# **CONFIGURING TARGETS**

Table of Contents SECTIONS 1 2 3 4 5 6 7 8 9 10 11 12 13 14 15 16 17 18 19 20 21

You must input the details of all the targets physically connected to the system's IP devices/KVM switches. This includes giving each target a unique name and other relevant details.

As mentioned in the pre-installation guidelines, Appendix A (separate file on this CD) contains three lists of all the details you need to prepare (you may not need all three).

# To configure a target:

1. From the "Management" menu, select "Targets". The "Targets" page appears; see Figure 25.

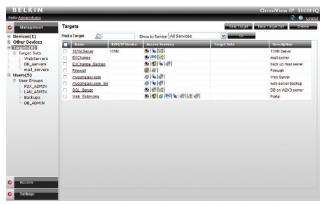

Figure 25 List of existing targets in the system

The columns display the following information:

- Name Name of target. You can search for a target by typing the target name in the "Find a Target" field and clicking . You can sort the names in alphabetical order A–Z or Z–A by clicking the top of the "Name" column. You can also select which targets to display from the "Show by Service" drop-down list. You can show all targets or just show targets with a particular Access Service; to do so, choose the desired service from the "Show by Service" drop-down list.
- KVM over IP Device The type of Belkin OmniView KVM-over-IP device to which the target is connected.
- Access Services Icons of Access Services available to access the target. To see which service the icon represents, hold the mouse over the icon and a tool tip appears with the name of the service.
- Target Sets The target sets to which this target is a member.
- Description Optional description of the target.

2. From the toolbar, click NewTarget. The "New Target" page appears; see Figure 26.

Name - Type a unique name for each server in the system.

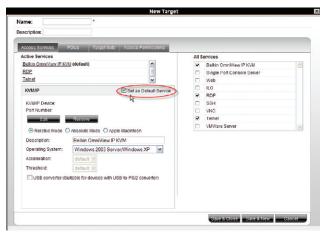

Figure 26 Creating a New Target - Access Services tab

#### 7.1 Access Services tab

Here you select and configure all Access Services relevant to this target.

**All Services/Active Services:** From the "All Services" list, select the check box of all Access Services relevant to this target. Once selected, the service appears in the "Active Services" list.

**Note!** Below discusses how to configure Belkin IP devices. Configuring other Access Services is discussed in the "Configuring Access Services for Individual Targets" section on page 67.

The pre-installation guidelines on page 3 explained what information you need to configure each target.

#### 7.1.1 Default Access Service

You can set any of the Access Services to be the default service. This means that the service will be used to access the target by default when selecting the target by clicking its name. To access the target via a different service, the service must be selected. To set a service as the default, display the service as explained below and select the "Set as Default Service" check box, circled in Figure 26.

#### 7.1.2 Belkin OmniView KVM Switch

**KVM/IP Device/Port Number:** Assign the IP device and KVM switch port number (where relevant) to which this target is physically connected.

On the "New Target" page, click

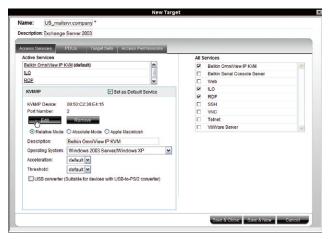

Figure 27 Assigning KVM port to a target

The "Assign Device" window appears; see Figure 28.

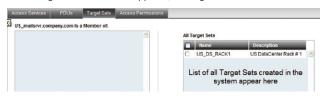

Figure 28 Assign Device window

3. From the list, expand the device type to which the target is connected and select the actual device the target is connected to; see Figure 29.

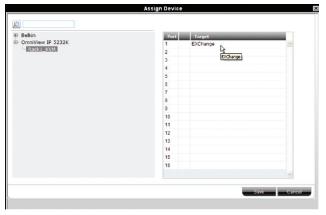

Figure 29 Assigning targets to devices

- 4. Double-click the port number row to which the target is connected. The name of the target appears in that row.
- Click "Save". The changes are saved and the "New Target" page reappears, showing the assigned IP device and port number; see Figure 30.

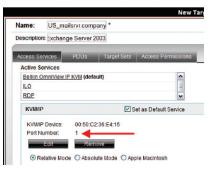

Figure 30 KVM-over-IP Device / Port number

To remove an assigned target from an IP device/KVM switch port, click Remove.

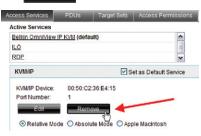

Figure 31 Removing current KVM port assignment

The assignment is removed.

25

Other OmniView KVM-over-IP elements are as follows:

**Description** – Type a description for the target, e.g., backup server.

**Operating System** – Select the operating system of the target from the drop-down list. The mouse parameter options adjust to match the operating system.

**Acceleration/Threshold** – When the target's mouse settings are not default, select the appropriate values. Match the values to those of the server's mouse.

**Note!** For Windows XP, 2003 Server, Vista, and 2008 Server, go to the mouse settings on the target and uncheck "Enhance pointer precision".

USB Converter – When an IP device connects to a server via a USB-to-PS/2 adapter, ROC/RICC USB, or X RICC USB or Specter USB, select the "USB Converter" check box. The USB conversion affects the mouse emulation and the "USB Converter" helps to synchronize the mouse.

Also, when an IP device is connected to a Linux® server, select the "USB Converter" check box.

**Absolute Mouse** – Select the "Absolute Mouse" check box for a target connected to USB, which has a Windows Me or later operating system.

See the "Configuring Access Services for Individual Targets" section on page 67 to configure other Access Services.

#### 7.2 PDU tab

Here you configure IP PDU to allow power on, power off, or to power-cycle the target.

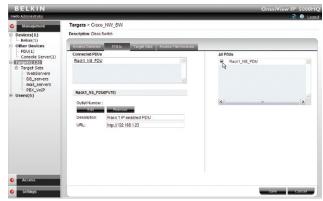

Figure 32 Assigning power outlet to target

Make the selection from the list of all PDUs on the right of the box. The PDU will appear in the "Connected PDUs" list. Next, you have to assign the outlet number. Click Legistration and assign the outlet by double-clicking on the appropriate outlet row.

# **CONFIGURING TARGETS**

Table of Contents SECTIONS 1 2 3 4 5 6 7 8 9 10 11 12 13 14 15 16 17 18 19 20 21

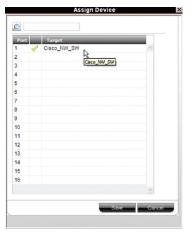

Figure 33 Power outlet to target selection

Click and the outlet number will appear.

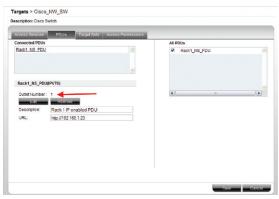

Figure 34 Current power-outlet selection

Click Save

#### 7.3 Target Sets tab

Creating target sets is explained in the "Creating a target set" section on page 29. Once you have created target sets, you can put targets into target sets, giving access rights to all targets in a set to all members.

1. Press the "Target Sets" tab. The following appears.

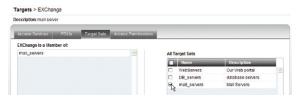

Figure 35 Current Target Sets tab

From the "All Target Sets" list, select the check boxes of the target sets to which you want the target to be associated. The target set appears in the "Is a Member of" list.

#### 7.4 Access Permissions tab

You can choose which users and groups can have access permission to the target.

Press the "Access Permissions" tab. The following appears.

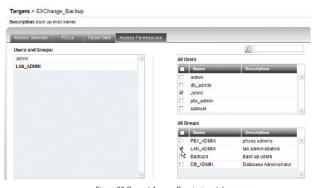

Figure 36 Current Access Permissions tab

All existing users appear in the "All Users" list. All groups appear in the "All Groups" list.

To choose which users/groups have access to the target:

1. Select the check boxes of the users or groups. They appear in the "Users and Groups:" list.

To disassociate a user/group from a target:

Deselect the user/group check box from the relevant list.

# 7.5 Saving the target

Click Save & New . The target details are now in the system.

Repeat this process to input all connected servers. When finished, click save & close. All targets appear on the "Targets" page; see Figure 25.

#### 7.6 Deleting targets

You can remove targets from the system as follows:

From the "Targets" page, select the check boxes of the targets to be deleted.

Press Delete .

#### 7.7 Creating a target set

You can group targets into sets, e.g., make a set of all financial servers in the system. You can then give users access rights per the target set rather than per individual targets. Target sets appear as a Favorites folder for users on the "Access" page.

To create a new target set:

1. From the "Targets" page, click New Target Set . The following appears.

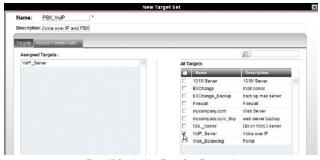

Figure 37 Creating New Target Set - Targets tab

- 2. Name Type a unique name for the target set.
- 3. **Description** Type a description.
- From the "All Targets" list, select the check boxes of the targets you want to add to the target set. The targets appear in the "Assigned Targets" list.

30

#### 7.7.1 Access Permissions tab

You can choose which users and groups can have access permissions to the target set.

Press the "Access Permissions" tab. The following appears.

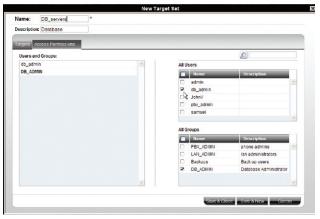

Figure 38 Creating New Target Sets - Access Permissions tab

All existing users appear in the "All Users" list. All groups appear in the "All Groups" list.

To choose which users/groups have access to the target set:

1. Select the check boxes of the users or groups. They appear in the "Users and Groups:" list.

To disassociate a user/group from a target set:

Deselect the user/group check box from the relevant list.

## 7.7.2 Saving the target set

Click Save & New . The target set details are now in the system.

Repeat this process to add more target sets. When finished, click Save & Close. All target sets appear in the menu under "Targets/Target Sets" and also on the "Target Sets" page. From the menu, select "Targets/Target Sets"; see Figure 39.

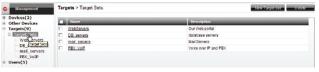

Figure 39 Current Target sets in the system page

To see all the targets in a target set, click the target set name either from the menu or on the page; see Figure 40. From this page you can at any time assign or remove targets from the target set. From the "Access Permissions" tab, you can choose which users and groups can have access permissions to the target set. You can access target properties by clicking a target name in the "Assigned Targets" list.

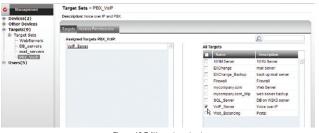

Figure 40 Editing a target set

#### 7.7.3 Deleting a target set

You can delete a target set from the "Target Sets" page:

1. Select the check boxes of the target set to be deleted.

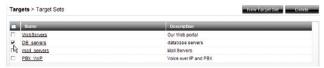

Figure 41 Deleting a target set

 Press Delete . The target set is removed. Note: Deleting a target set will not delete the individual targets.

#### 8.1 Devices

The web interface opens at the "Devices" page; see Figure 42. The "New Devices" section automatically displays all KVM IP devices detected by the OmniView IP 5000HQ system. (For KVM IP devices to appear, they must be configured to be HQ enabled—see the "Setting each OmniView KVM-over-IP Switch to be OmniView IP 5000HQ enabled" section on page 36.) Each device appears identified by its MAC address. The MAC address of each IP device is written on a sticker on the unit's underside. Once the device is configured by giving it a name, it then only appears in the "Devices" section. The "New Devices" section itself only appears when there are new devices detected.

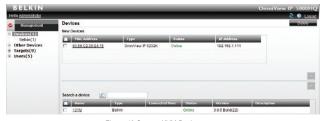

Figure 42 Current KVM Devices page

The columns on the "Devices" page display the following information:

Name - Once IP devices are given an identifying name, they appear here.

Type - Connected IP device type.

**Connected User** – User currently operating the remote session.

#### Status

Under the "Status" column, there are the following possibilities:

**Online** – The device is up and running and is ready to be configured, or is available for a remote session.

Alarm - Device is down and is unavailable for a remote session.

**Warning** – Problem with the device. See the "Devices" page on the left for more information.

**Uploading** – Device is receiving new firmware from OmniView IP 5000HQ Manager.

**Updating device** – Device is receiving an updated configuration from OmniView IP 5000HQ Manager.

**Rebooting** – Device reboots upon any network parameter change or firmware upgrade.

**Connecting** – OmniView IP 5000HQ sends or receives the Device Discovery message.

**Version** – Displays the device firmware version number.

**Description** – Identifying description of the device as input by the administrator when configuring the device.

33

#### 8.2 Other Devices

Clicking on "Other Devices" under the management tab will allow choosing between power distribution units (PDUs) and console servers.

**Note:** In order to use PDUs and console servers, these devices have to be configured under "Settings — Attached Devices" (please see page 51).

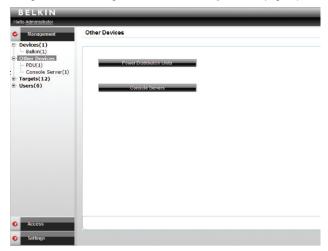

Figure 43 Current "Other Devices"

#### 8.2.1 Other Devices - PDU

Select "Power Distribution Units" and the following screen with the current PDUs will appear.

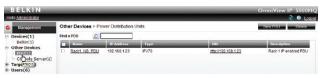

Figure 44 Current PDUs

To add a new PDU, click New PDU". The "New PDU" dialog window appears. Enter all PDU-related information.

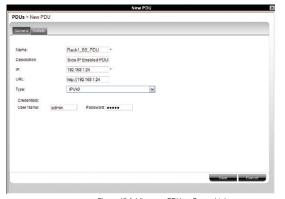

Figure 45 Adding new PDUs - General tab

Next, configure the PDU's power outlets according to the physical connection to the server or other equipment by clicking on the louists tab.

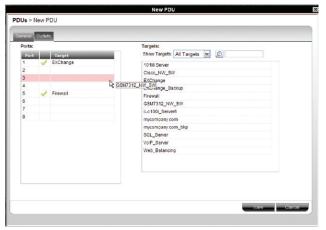

Figure 46 Adding new PDUs - Outlets tab

Drag the target name from the right side's current targets list to the left side's corresponding power outlet. Double-click on the target name on the right side to remove the selection. Repeat for each power outlet, and click when you're done. Your PDU has been configured and the power option (((i))) becomes available from the "Access" tab.

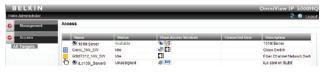

Figure 47 Performing power commands

The following commands can be performed from the HQ interface.

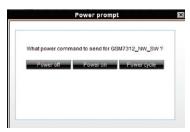

Figure 48 Power commands

To cancel, click .

#### 8.2.2 Other Devices - Console Server

Select "Console Server" from "Management > Other Devices" and the following screen with the current console servers will appear.

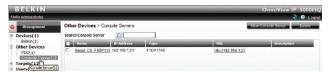

Figure 49 Current console servers in the system

To add a new console server to the setup, click New Console Server The "New Console Server" dialog window appears. Enter all console server-related information.

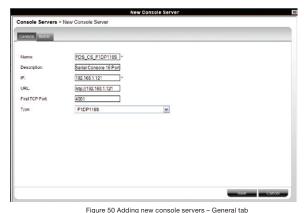

Next configure the console server's serial connections according to the physical connection to the server or other equipment by clicking on the Serial tab.

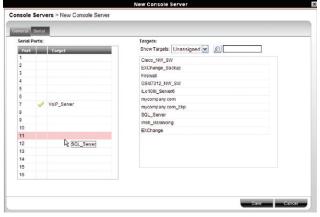

Figure 51 Adding new console servers - Serial tab

Drag the target name from the right side's current targets list to the left side's corresponding serial port. Double-click on the target name on the right side to remove the selection. Repeat for each power outlet, and click when you're done. Your console server has been configured and the console server () becomes available from the "Access" tab.

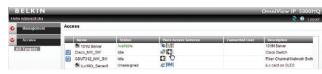

Figure 52 Using console servers

# 8.3 Setting each OmniView KVM-over-IP Switch to be OmniView IP 5000HQ-enabled

In order to be managed by OmniView IP 5000HQ, all Belkin KVM IP devices must be configured to be HQ. See the "Setting Up the System" section on page 10.

**Tip!** Since KVM IP devices only appear in the "New Devices" list once they are HQ-enabled, make each KVM IP device HQ-enabled in a certain order with a suitable time gap, so that you can identify the unit's location.

#### 8.4 Configuring the KVM IP devices in the OmniView IP 5000HQ

Configure a new KVM IP device as follows:

1. In the "New Devices" section, click the MAC address of a KVM IP device. The "General" tab of the "Devices" page appears; see Figure 53.

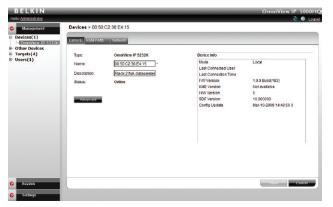

Figure 53 KVM-over-IP Devices page - General tab

Type - KVM IP device type, OmniView IP 5232K, etc. (read-only field).

Name –You must assign a unique name to each IP device before associating connected targets or KVM switches. Type a name for the device.

**Description** – These are optional fields used for device identification.

Status - This is the connection status.

**Device Info** – Contains information about the device, including its operational status and version numbers of firmware, KME (keyboard, mouse emulation), hardware, SDF (switch definition file), and date and time of last configuration update.

#### 8.4.1 The Advanced button

When required, you can change the performance and mouse settings (the "Set mouse and performance from KVM over IP Session" must be unchecked on the "Settings/Global Settings" page—see the "OmniView IP 5000HQ session idle time-out" section on page 50).

To do so:

Press Advanced . The following appears:

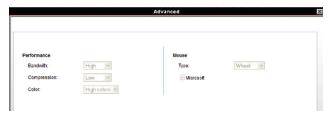

Figure 54 KVM-over-IP device - Advanced page

#### 8.4.2 Performance

Bandwidth has the following options from the drop-down menu:

# High

For optimal performance while working with a local area (LAN) connection, select "High" bandwidth. This will adjust the performance to low compression and high color (16-bit).

#### Low

For optimal performance when using a dial-up connection, select "Low" bandwidth. This will adjust the performance to high compression and 16 colors. For improved performance, verify that the "Color" selection is a 16-color palette.

# Medium

When working on DSL, cable, or ISDN connections, select "Medium".

#### Custom

**Custom** gives you the option to manually choose both the compression and colors.

#### 8.4.3 Mouse

Select the appropriate values according to the type of mouse connected to the device.

Type – Select the mouse type you would like the IP device to emulate. When setting the mouse emulation type, set it to match the mouse connected to the local console port on the IP device, e.g., if the local mouse is a 2-button mouse, but not from Microsoft, set the mouse-emulation type to "Standard Mouse" and uncheck the "Microsoft" check box.

**Tip!** The mouse on most KVM drawers in a standard rack is a standard mouse.

**Microsoft** – Uncheck this box if the mouse does not work using Microsoft mouse protocol.

# Important!!

We recommend not changing the Advanced settings unless there is erratic mouse behavior. For example, the mouse makes random clicks and jumps arbitrarily around the screen.

Press "Apply" to save changes and return to the "Device Properties" page.

#### 8.5 KVM Ports tab

In the "KVM Ports" tab, you:

- Associate the KVM switches in the system to the relevant IP device.
- Associate targets with the relevant IP device/port number on the KVM switch.

Click the "KVM Ports" tab, the following appears.

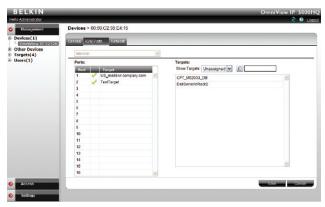

Figure 55 Configuring KVM over IP - KVM Ports tab

The KVM switch drop-down list consists of pre-selected KVM switches. You must select all the KVM switch types physically connected to the system; this is done in the "Settings" part of the menu and is explained in the "KVM switches" section on page 52. Select the KVM switch model (if any) physically connected to this IP device. The number of ports in the selected KVM switch appears in the "Ports" section.

#### Notes:

When using an OmniView 5216/32K Switch, "Internal" is selected by default and cannot be altered.

40

#### 8.6 Targets

The targets you created appear in the "Targets" list.

You can choose to display all targets or just unassigned targets (default), or targets belonging to a target set. Select the desired option from the "Show Targets" drop-down menu.

# Targets:

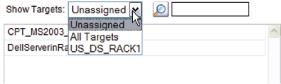

You must associate the targets with the relevant IP device or with the port numbers on the KVM switch to which they are physically connected.

To associate the targets:

- From the "Targets" list, double-click the target connected to port #1
  of the KVM switch. The target assigns to port #1 of the "Ports" section.
  Alternatively, drag and drop the target to the correct port number.
- Repeat the above step for all targets connected. Ensure the right target assigns to the correctly numbered port.

To remove a target from a port:

Double-click the target in the "Ports" section. The target name moves to the "Target" section and is now unassigned.

**Note!** Deleting a target removes its association with the KVM port number.

#### 8.7 Network tab

In the "Network" tab, you configure and modify network parameters of the IP device.

Click the "Network" tab. The following appears.

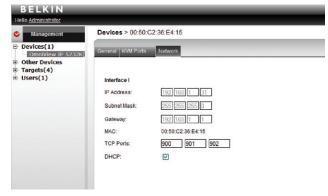

Figure 56 KVM-over-IP Device - Network tab

Interface I displays the IP address of the KVM-over-IP device as discovered by the OmniView IP 5000HQ Manager system. You can change this address here.

Enter IP address, subnet mask, and default gateway for the network adapter, as given by your network administrator.

In "TCP Ports", type three ports (from 800 and up to 65535). By default the port numbers are 900, 901, and 902. These default ports are suitable for the majority of installations.

Click to clear or select the following according to your requirements:

**DHCP** – Enable DHCP to provide you with dynamic IP addressing for the IP device, if a DHCP server exists.

**Note:** Any change in the network configuration forces the IP device to restart.

# 8.8 Saving the KVM-over-IP device configuration changes

Press "Save" to save the settings and configure the IP device. The KVM-over-IP device is upgraded to the device firmware stored in the OmniView IP 5000HQ system. It receives the SDF from the OmniView IP 5000HQ system and also a list of targets, users, and their permissions (CFG). The KVM-over-IP device may be unavailable during the upgrade and while receiving the CFG and SDF updates.

# 8.9 Deleting KVM-over-IP devices

IP devices can be deleted from the OmniView IP 5000HQ system from the "Devices" page.

To delete IP devices:

- From the "Management" menu, click "Devices" and the "Devices" page appears.
- 2. Select the check boxes of the units to be deleted, or select the top check box to select or deselect all check boxes.
- Click Delete . The devices are deleted.
- Uncheck "Enable HQ" on the device's "Network Configuration" web page. This will prevent the deleted KVM IP device from being rediscovered.

# 8.10 Device discovery

The status of the KVM IP devices is updated automatically every minute. You can manually discover new devices at any time from the "Devices" page.

To do so:

In the menu, right-click "Devices" and the "Discovery" menu appears; see Figure 57. Click "Discover Now". The OmniView IP 5000HQ Manager performs a device discovery on the network segment. All newly discovered devices appear in the "New Devices" section.

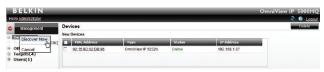

Figure 57 Devices page - New Devices discovery

# **SETTINGS - APPLICATIONS**

Table of Contents SECTIONS 1 2 3 4 5 6 7 8 9 10 11 12 13 14 15 16 17 18 19 20 21

From the menu, click "Settings". The settings are split into "Applications", "Attached Devices", and "Maintenance" sections.

In the "Applications" section, you configure:

- Access Services
- Account Policy
- · Global Settings

#### 9.1 Access Services

Besides connecting to Belkin OmniView IP devices, you can connect to a variety of both hardware and software external resources from the OmniView IP 5000HQ interface as follows:

- Web Service
- · IP-Enabled Power Distribution Units
- Console Servers
- ILO HP Integrated Lights-Out (iLO)
- RDP Remote Desktop Protocol
- SSH Secure Shell
- VNC- Virtual Network Computing
- Telnet- TELecommunication NETwork
- VMware Server

See pages 57-64 for an elaboration of the above services.

From the "Access Services" page you can configure Access Services for targets in the system. You can also add new Access Services from this page.

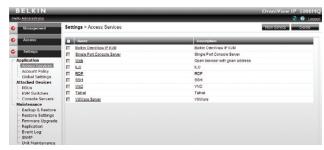

Figure 58 Settings - Access Services

Outlined below are the default template values for Belkin IP devices. If these values are not suitable, you can change them.

For the default template values of the other factory-included Access Services, see the "Configuring Access Services" section on page 55.

#### 9.1.1 Belkin OmniView IP KVM

Click "Belkin OmniView IP KVM". The Belkin OmniView IP KVM settings appear; see Figure 59.

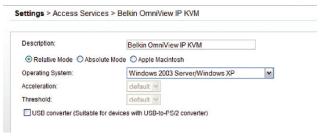

Figure 59 Belkin OmniView IP KVM settings

The default elements of the Belkin OmniView IP KVM settings are as follows:

Note! Only change the default settings if the large majority of the targets in the system have settings that are different to the default settings. **Description** – This is the description of the Access Service - Belkin OmniView IP KVM device.

Operating System – Default operating system is Windows 2003 Server/ Windows XP. This setting is suitable for Windows XP, Vista, 2003 Server, and 2008 Server. If the large majority of the targets in the system have a different operating system, select it from the drop-down list. The mouse parameter options adjust to match the operating system.

**Acceleration/Threshold** – When the target's mouse settings are not default, select the appropriate values. Match the values to that of the server's mouse.

**Note!** For Windows XP, 2003 Server, Vista, and 2008 Server, go to the mouse settings on the target and uncheck "Enhance pointer precision".

**USB Converter** – When a KVM-over-IP device connects to a server via a USB-to-PS/2 adapter, RICC/ROC USB, or X RICC USB or Specter USB, select the "USB Converter" check box. The USB conversion affects the mouse emulation and the "USB Converter" helps to synchronize the mouse.

#### 9.2 Account policy

In Account Policy, you can choose either local or external authentication. In local authentication, you define password and login complexity levels. External authentication interfaces with the organizational Active Directory server for user list importation.

In local authentication mode, the administrator creates users and groups and assigns permissions via the OmniView IP 5000HQ interface. In LDAP authentication mode, server option authentication is done through an LDAP server. You import users and groups from the LDAP server.

To set these options:

From the "Application" menu, select "Account Policy". The "Account Policy" page appears; see Figure 60.

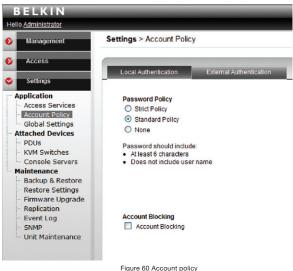

rigure 60 Account policy

# 9.2.1 Password policy

When OmniView IP 5000HQ operates in local authentication mode, choose the desired password policy. The different password policy options are explained below.

**Note!** The following "special" characters: &, <, >, ", cannot be used for either the user name or password in any of the password levels.

# Strict policy password:

- 8 characters or more
- Must include at least:
  - 1 digit, and
  - 1 uppercase letter, and
  - 1 "special" character as follows: !.@#\$%^ \*()\_-+= []{}
- · Must not include the user name

# Standard policy password:

- 6 characters or more
- Must not include the user name

#### Note:

You can write any character (except the "special" characters: &, <, >, ") and any number of characters for the password.

# 9.2.1.1 Account blocking

You can block entry into the system after a number of unsuccessful attempts by a user inputting the wrong password.

#### To do so:

1. Select the "Account blocking" check box. The following appears.

# Account Blocking Account Blocking

Block after 3 v attempts within 00 v H: 01 v M

Block account for 00 M H: 00 M M forever

Figure 61 Account blocking

Choose the number of attempts within a time period and for how long to block the account.

# 9.2.2 External authentication (LDAP)

LDAP (Lightweight Directory Access Protocol) is a standard protocol for accessing information in a directory.

LDAP defines processes by which a client can connect to an X.500-compliant or LDAP-compliant directory service to add, delete, modify, or search for information, provided the client has sufficient access rights to the directory. For example, a user could use an LDAP client to query a directory server on the network for information about specific users, computers, departments, or any other information stored in the directory.

**Note!** OmniView IP 5000HQ supports Windows 2003 and Windows 2008 Active Directory LDAP Authentication.

#### 9.2.2.1 OmniView IP 5000HQ in external authentication (LDAP) mode

In external authentication (LDAP) mode, OmniView IP 5000HQ deletes all users created before in local authentication mode. New users can only be imported from a Windows 2003 or Windows 2008 Active Directory.

OmniView IP 5000HQ will validate all user credentials against the external LDAP server only.

Only the "admin" account remains as a "backdoor" account. This user has OmniView IP 5000HQ local access. Admin account is allowed to manage OmniView IP 5000HQ with "Administrator" access privileges. However, "admin" is not permitted to connect to targets. This account will allow changing OmniView IP 5000HQ to local authentication mode at any time.

There is no direct access to any IP device. OmniView IP 5000HQ will act as a gateway.

Since the OmniView IP 5000HQ user accounts are kept in the local database, some of the local accounts might not have related LDAP objects (e.g., some users' accounts might migrate to another LDAP path). To clean the local database from those ghost accounts that will never pass LDAP authentication, OmniView IP 5000HQ provides the customers with the manual synchronize operation.

User groups will not be deleted and will be managed locally after its import.

When changing OmniView IP 5000HQ to local authentication mode, all the users appear as "inactive." To reactivate the users, the administrator must explicitly provide each account with a local password.

# 9.2.2.2 DNS setting in LDAP mode

Important! The correct DNS setting is vital for the successful configuration of the OmniView HQ in LDAP mode. You set the HQ DNS settings in the "Settings / Unit Maintenance / Network" tab. See the "Network tab" section on page 95.

#### 9.2.2.3 LDAP settings

 Select the "External Authentication" tab and the LDAP settings appear; see Figure 62.

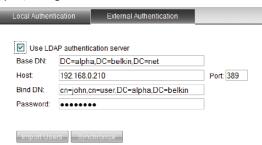

Figure 62 LDAP settings

- 2. Select the "Use LDAP authentication server" check box.
- 3. Input details of the Active Directory:

Base DN – Here you define the base object where the search for users begins. The search is performed only on this object and the objects below it in the directory tree. The Base DN string has the standard LDAP syntax: CN=(Common Name...), OU=(Organizational Unit), DC=(Domain Component). Base DN should be in the following format DC=domain, DC=tld. For example, for the domain kvm.belkin.org, the Base DN should be DC=kvm,DC=belkin,DC=org.

**Host** – Type the host name or (preferably) the IP address of the Active Directory DC server.

**Port** – Type the LDAP port number. If left blank, OmniView IP 5000HQ uses the default LDAP port 389 (which is the default port for most LDAP servers including Microsoft Active Directory).

Bind DN – Also known as "User DN" or "Append". The Bind DN is a distinguished name of an LDAP object, which serves a gateway to the LDAP directory. Prior to sending the account/password pair, OmniView IP 5000HQ initiates a conversation handshake with LDAP. This handshake protocol in general needs a "Bind DN/Bind password" pair to decide whether the OmniView IP 5000HQ client is permitted to query the LDAP directory server. (For example, if we have user John in group Users in domain kvm.belkin.org, the Bind DN should look like this: CN=John, CN=users, DC=kvm, DC=belkin, DC=org).

Type the Active Directory objects you would like to search and the user account that will be used to perform this operation.

Password – Type the password for the user account given in the Rind DN

 Click Save . The system queries the Active Directory. (This may take some time.) The importusers and synchronize buttons become enabled.

#### 9.2.2.4 Importing users

To import users, press import users and the "Import Users" window appears. Here you see all the groups in the Active Directory.

To display the users in a directory, expand the group.

#### Notes:

- Users must be members of groups in order to be shown in the Import Users Active Directory tree. Users belonging to the container "Users" in the Active Directory do not necessarily belong to any group.
- You can use the Active Directory command "dsquery user" to list all Active Directory users with their correct Bind DN parameters. Run "dsquery user" at the command prompt of your Active Directory Domain Controller.

# You can import:

- A group with all its users by selecting the group.
- Some users of a group by expanding the group and then selecting the desired users.

Once selected, the groups and users appear in the "Selected User Group/User" area. Press "Save" and a prompt appears explaining that all current 5000HQ users will be deleted. Press "OK". The groups and users appear in the "Users/Groups" section of the OmniView IP 5000HQ, with the words "Users (LDAP mode)" at the top of the page.

After importing users, you must assign their permissions—administrator, user, or view only. How to assign permissions is explained in the "Creating Users" section on page 14. By default, all users have user permission status. (Also, assign their target permissions and allowed Access Services.)

# 9.2.2.5 Synchronization

Synchronization does two things:

- Keeps the exact group structure maintained on the LDAP servers.
   (Whenever a user is added or removed from the LDAP server group, it will be synchronized with the OmniView IP 5000HQ).
- Removes deleted users. A user that resides in OmniView IP 5000HQ, but is deleted from the LDAP server, will be removed from OmniView IP 5000HQ as well.

Where users and/or groups have been added or deleted from the LDAP database, you can synchronize the local user database with the LDAP database. There is no need to import new users from the LDAP database, synchronization does this automatically, provided that the new user is added to one of the groups imported into the OmniView IP 5000HQ.

To synchronize:

Click Synchronize. The local user database is compared to the LDAP database. Any local user that does not exist on the LDAP server is noted as deleted. Any new user added to already imported OmniView IP 5000HQ groups in the LDAP database is noted as added.

**Note:** To add a user to the OmniView IP 5000HQ groups using the synchronize function, add this user to the imported group in the LDAP server.

# 9.2.2.6 Operating OmniView IP 5000HQ in external authentication mode

In external authentication (LDAP) mode, OmniView IP 5000HQ Manager will no longer allow login for the users that were created in local authentication mode. These users will be deleted. New users will be imported from Active Directory.

OmniView IP 5000HQ Manager will validate all user credentials against the LDAP server only.

Only the "admin" account retains local authentication as a "backdoor" account. This user has OmniView IP 5000HQ local access. Admin account is allowed to manage OmniView IP 5000HQ with "administrator" access privileges. However, "admin" is not permitted to connect to targets. This account will allow reversing the external authentication mode at any time to local authentication mode.

There is no direct access to any IP device, even to its Configuration page. OmniView IP 5000HQ will act as a gateway.

When changing OmniView IP 5000HQ to local authentication mode, all imported users appear as "inactive." To reactivate the users, the administrator must set a password for each account.

Clicking the "New User" button on the "Users" page opens the "Import LDAP Users" window.

#### 9.3 Global settings

In Global Settings, you can change the idle time-out period and set out global parameters as explained below.

From the menu, click "Global Settings" and the following appears.

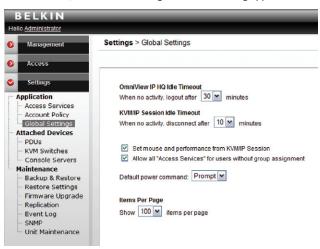

Figure 63 Global Settings

#### 9.3.1 OmniView IP 5000HQ session idle time-out

Select the number of minutes of non-activity, after which the OmniView IP 5000HQ sessions will terminate. The user will then have to re-log in.

#### Set mouse and performance from KVM/IP session

This check box determines who updates the local mouse and performance settings. When checked, local mouse and performance settings are determined at the remote session level. Deselecting this option will apply default settings to all devices. In order to change the settings, the administrator must configure each device separately.

By selecting the check box, OmniView IP 5000HQ will not overwrite local mouse and performance settings made in the client toolbar.

# Allow all "Access Services" for users without group assignment

For users not assigned to any user groups, select the check box to allow all "Access Services" by default. Deselecting this option prevents access to any service for individual users that don't belong to any group, including administrators.

### **Default power command**

For power management devices, you can select the default power command from the drop-down list. Choose "Prompt", "On", "Off", or "Cycle". The chosen command will be the default sent to the connected device

#### **Items Per Page**

Select the maximum number of items—targets, groups, etc.—to appear on one page. When this number is reached, additional items are put on another page. Click on the page link to open the next page.

Click "Save" to save changes.

# **SETTINGS – ATTACHED DEVICES**

Table of Contents SECTIONS 1 2 3 4 5 6 7 8 9 10 11 12 13 14 15 16 17 18 19 20 21

#### 10.1 PDU

Configuring power distribution units (PDUs) is relevant when there are IP PDUs connected to the system. You must select all IP PDU types physically connected.

**Note:** Without configuring PDUs, you will not be able to perform any power-related operations.

To select the PDU model types:

 From the "Attached Devices" menu, select "PDU". A list of currently supported models appears:

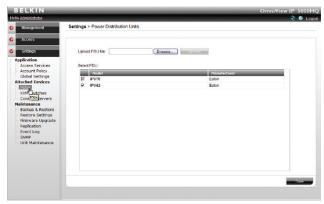

Figure 64 Power Distribution Units

- From the list, select the PDU brands and models physically connected to your devices.
- 3. Press \_\_\_\_\_\_\_. The selection is saved.

#### 10.1.1 Uploading a new PDU model

If a PDU model is not listed, contact Belkin at support@belkin.com to obtain a new PDU definition file (SDF).

When you receive the file, do the following:

- 1. Save the PDU model file on your computer's hard disk.
- 2. Log in to OmniView IP 5000HQ as an administrator.
- From the "PDU" page (see figure on the left), press Browse...
  to locate the PDU model file (SDF.XML).
- Press \_\_\_\_Upload \_\_\_. The file uploads with the new switch type added to the list.
- 5. Select the PDU model type and click Save Save

#### 10.2 KVM switches

Configuring KVM switches is relevant when there are analog KVM switches connected to IP devices in the system. You must select all the KVM switch types physically connected.

To select the KVM switch types:

- From the "Attached Devices" menu, select "KVM Switches".
   A list of KVM switches appears; the columns show the following:
- Model KVM switch model
- Manufacturer KVM switch manufacturer
- Ports the number of server ports
- Matrix The number of simultaneous users this switch supports.

**Note!** If you know a KVM switch has matrix capabilities, but no number appears in the "Matrix" column, contact the Belkin Support team to obtain the updated SDF of the KVM switch. Uploading the SDF is explained in the next section.

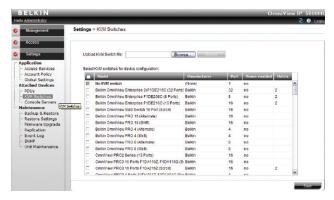

Figure 65 KVM Switches

- From the list, select the KVM switch brands and models physically connected to your IP devices.
- 3. Press Save . The selection is saved.

53

# 10.2.1 Uploading a new KVM switch

If a KVM switch is not listed, contact Belkin at support@belkin.com to obtain a new KVM switch definition file (SDF).

When you receive the file, do the following:

- Save the KVM switch file on your computer's hard disk.
- 2. Log in to OmniView IP 5000HQ as an administrator.
- 3. From the "KVM Switches" page, press Browse... to locate the KVM switch file (SDF.XML).
- Press Upload . The file uploads with the new switch type added to the list
- 5. Select the KVM switch type and click Save.

#### 10.3 Console server

Configuring console servers is relevant when there are serial console servers connected to the system. You must select all console server types physically connected.

**Note:** Without configuring console servers, you will not be able to perform any serial communication-related operations.

To select the console server model types:

From the "Attached Devices" menu, select "Console Server".
 A list of currently supported models appears:

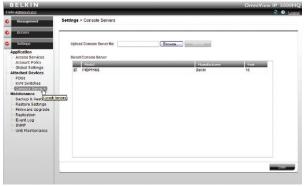

Figure 66 Console Servers

- From the list, select the console server brands and models physically connected to your serial devices.
- Press Save The selection is saved.

# 10.3.1 Uploading a new serial console model

If a console server model is not listed, contact Belkin at support@belkin. com to obtain a new console server definition file (SDF).

When you receive the file, do the following:

- 1. Save the console server model file on your computer's hard disk.
- 2. Log in to OmniView IP 5000HQ as an administrator.
- From the "Console Servers" page (see figure on previous page), press Browse... to locate the console server model file (SDF.XML).
- Press Upload . The file uploads with the new switch type added to the list.
- 5. Select the console server model type and click Save.....

# CONFIGURING ACCESS SERVICES - INTRODUCTION

Table of Contents SECTIONS 1 2 3 4 5 6 7 8 9 10 11 12 13 14 15 16 17 18 19 20 21

Each Access Service comes with a default settings template. The template values can be changed from the "Settings/Access Services" page; see Figure 67.

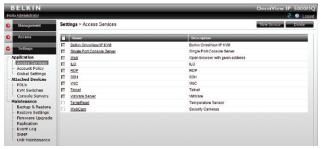

Figure 67 Access Services

The template values are automatically applied to new targets that have the Access Service assigned to them.

For example, there is a default value for the application path of an Access Service. If this is suitable, ensure that all users have the Access Service application in the same path on their computer. Where a user computer has a different path, a prompt appears on the user's computer asking the user to browse for the Access Service application on his computer.

**Note!** Access Service settings can also be changed, if necessary, for individual targets (explained on page 67).

All the Access Services are reached from the "Access Services" page; see page 42.

#### 11.1 Access Services default values

Below are the factory-included Access Services and their default values. If these values are not suitable, you can change them. If an Access Service has an executable application, the application must be installed on all local computers.

#### 11.1.1 General note about application paths

When inputting the application path into the OmniView IP 5000HQ client interface, you can include variables. For example, for an Access Service called "ABC service," typing "%ProgramFiles%\ABCservice" can install the application in any drive on client computers in the Program Files\ABCservice folder.

The following variables in the application path can be used:

- %ProgramFiles% Program Files folder
- %SystemRoot%\ Windows folder

#### 11.1.2 Belkin Serial Console Server

Click "Single Port Console Server". The Single Port Console Server settings appear; see Figure 68.

Settings > Access Services > Single Port Console Server

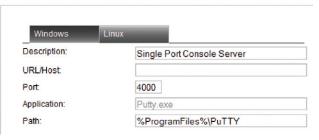

Figure 68 Single Port Console Server settings

**Description** – Description of the Access Service: Single Port Console Server

URL/Host - IP address of Console Server

Port - For Belkin Serial Console Server, TCP port number is 4000.

**Application** – PuTTy.exe is application used and it **must** be installed on **all** client computers; see the paragraph below.

The PuTTy application can be obtained from: http://www.chiark.greenend.org.uk/~sgtatham/putty/download.html

Path – PuTTy application must be installed on all client computers, preferably in the same path. In the default path %ProgramFiles%\PuTTy (see Figure 68), the application could be in any drive in the Program Files\PuTTy folder. See the general notes above about variables.

# **CONFIGURING ACCESS SERVICES – INTRODUCTION**

Table of Contents SECTIONS 1 2 3 4 5 6 7 8 9 10 11 12 13 14 15 16 17 18 19 20 21

# 11.1.3 Web

Click "Web". The web settings appear; see Figure 69.

# Settings > Access Services > Web

| escription: | Open browser with given address |
|-------------|---------------------------------|
| RL:         |                                 |

Description - Default description

Set the URL for each individual web page.

# 11.1.4 ILO

Click "ILO". The ILO settings appear; see Figure 70.

# Settings > Access Services > ILO

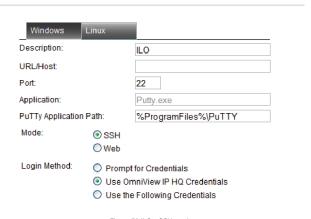

Figure 70 ILO - SSH mode

# CONFIGURING ACCESS SERVICES - INTRODUCTION

Table of Contents SECTIONS 1 2 3 4 5 6 7 8 9 10 11 12 13 14 15 16 17 18 19 20 21

Description - Description of the Access Service - ILO

URL/Host - Type the URL/host of the ILO resource.

Port/Application/PuTTy Application Path – These fields are only relevant in SSH mode. The difference between SSH and Web mode is detailed below.

# SSH mode (default)

SSH mode uses an ILO console server. In SSH mode, the PuTTy application must be installed on all client computers, preferably in the same path. In the default path %ProgramFiles%\PuTTy (see Figure 70), the application could be in any drive in the Program Files\PuTTy folder. See the general notes above about variables.

The PuTTy application can be obtained from: http://www.chiark.greenend.org.uk/~sgtatham/putty/download.html

In SSH mode, the port number is 22 (default).

#### Web mode

Web mode uses a remote console with power management options. In Web mode, there is no need for an executable application. Figure 71 illustrates the ILO fields in Web mode.

| ettings > Access Services > ILO |                                                                            |  |
|---------------------------------|----------------------------------------------------------------------------|--|
|                                 | ILO                                                                        |  |
|                                 |                                                                            |  |
| SSH Web                         |                                                                            |  |
| O Use 0                         | rt for Credentials<br>mniView IP HQ Credentials<br>e Following Credentials |  |
|                                 | ○ SSH                                                                      |  |

58

#### **Login Method:**

- Prompt for Credentials This means the ILO login page appears and you log in manually.
- Use OmniView IP HQ Credentials This means OmniView IP 5000HQ logs in to ILO with the currently logged user credentials. Ensure that ILO is configured to recognize the same user name and password.
- Use the Following Credentials Where the user name and password are different for OmniView IP 5000HQ and ILO, select this option.
   User name and password fields appear. Type the ILO user name and password. OmniView IP 5000HQ logs in to ILO using this user name and password.

#### 11.1.5 RDP

Click "RDP". The following are the default settings for RDP.

| ttings > Acces | s Services > RDP                                                                    |  |
|----------------|-------------------------------------------------------------------------------------|--|
| Description:   | RDP                                                                                 |  |
| URL/Host:      |                                                                                     |  |
| Screen Size:   | Full Screen                                                                         |  |
| Login Method:  | Prompt for Credentials Use OmniView IP HQ Credentials Use the Following Credentials |  |
| Mode:          | RDP Client     Web                                                                  |  |

**Description** – Description of the access service: RDP

**URL/Host** – Type the URL/host of the RDP resource.

Mode - RDP Client or Web. These are explained below.

# Web mode (default)

Web mode uses a remote console with power management options. In Web mode, there is no need for an executable application.

 $\label{eq:Screen} \textbf{Screen Size} - \textbf{Select the screen size from the drop-down menu}$ 

#### Login Method:

- Prompt for Credentials This means the RDP login page appears and you log in manually.
- Use OmniView IP HQ Credentials This means OmniView IP 5000HQ logs in to RDP with the currently logged user credentials.
   Ensure that the target computer is configured to recognize the same user name and password.
- Use the Following Credentials Where the user name and password are different for OmniView IP 5000HQ and the target computer, select this option. User name and password fields appear.
   Type the RDP user name and password. OmniView IP 5000HQ logs in to the target computer using this user name and password.

#### **RDP Client mode**

59

When selecting RDP Client mode, the page appears as in Figure 73.

OmniView IP 5000 HQ

Figure 72 RDP - Web mode

# Windows Linux Description: RDP URL/Host: mstsc.exe RDP application path: %SystemRoot%\system32 Mode: © RDP Cllent Web

Figure 73 RDP - RDP Client mode

RDP Client mode uses an RDP console server. From Windows XP onward, the executable application, mstsc.exe, comes as part of the operating system. For Windows 2000, download the client portion of the remote desktop software from the Microsoft website.

RDP Application Path – The RDP application must be installed on all local computers, preferably in the same path. In the default path %SystemRoot%\System32, the application could be in any drive in the Windows\System32 folder. See the general notes above about variables.

In RDP Client mode, there is only manual login.

#### 11.1.6 SSH

Click "SSH". The following are the default settings for SSH.

Settings > Access Services > SSH

| Windows          | Linux                    |                          |
|------------------|--------------------------|--------------------------|
| escription:      |                          | SSH                      |
| JRL/Host:        |                          |                          |
| ort:             |                          | 22                       |
| Application:     |                          | Putty.exe                |
| uTTy Application | Path:                    | %ProgramFiles%\PuTTY     |
| _ogin Method:    | O Prompt                 | for Credentials          |
|                  | <ul><li>Use Om</li></ul> | niView IP HQ Credentials |
|                  | O Use the                | Following Credentials    |
|                  | 1                        | Figure 74 SSH            |

Description - Description of the access service: SSH

**Application** – PuTTy.exe is the application used for SSH access. The PuTTy application can be obtained from:

http://www.chiark.greenend.org.uk/~sgtatham/putty/download.html

PuTTy Application Path – PuTTy application must be installed on all client computers, preferably in the same path. In the default path %ProgramFiles%\PuTTy (see Figure 74), the application could be in any drive in the Program Files\PuTTy folder. See the general notes above about variables.

URL/Host - Type the URL/host of the SSH resource.

Port - The SSH port number is 22 (default).

# Login Method:

- Prompt for Credentials This means the SSH login page appears and you log in manually.
- Use OmniView IP HQ Credentials This means OmniView IP 5000HQ logs in to SSH with the currently logged user credentials. Ensure that SSH is configured to recognize the same user name and password.
- Use the Following Credentials Where the user name and password are different for OmniView IP 5000HQ and SSH, select this option.
   User name and password fields appear. Type the SSH user name and password. OmniView IP 5000HQ logs in to SSH using this user name and password.

#### 11.1.7 VNC

**Note!** OmniView IP 5000HQ currently supports RealVNC free edition and other free VNC compilations (TightVNC and UltraVNC).

Click "VNC". The following are the default settings for VNC.

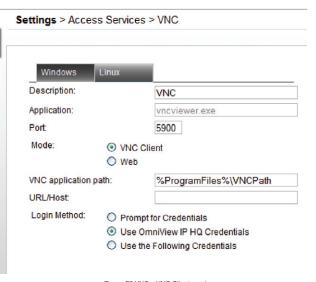

Figure 75 VNC - VNC Client mode

Description - Description of the Access Service: VNC

Application/VNC Application Path/Port – These fields are only relevant in VNC Client mode. The difference between VNC Client and Web mode is detailed below.

**URL/Host** – Type the URL/host of the VNC resource.

Mode - VNC Client (default)

When using VNC Client mode, the page appears (see Figure 75).

VNC Client mode uses a VNC console server. In VNC Client, the VNC application must be installed on all client computers, preferably in the same path. Type the path to the VNC Viewer application. Where the VNCPath is the actual installation folder of the VNC application, the installation folder depends on the type of VNC: RealVNC, TightVNC, or UltraVNC. See the general notes above about variables.

The VNC application can be obtained from:

- RealVNC: http://www.realvnc.com
- TightVNC: http://www.tightvnc.com/
- UltraVNC: http://www.uvnc.com/

In VNC Client mode, the port number should correspond to the VNC listening port.

# Login Method:

- Prompt for Credentials This means the VNC login appears and you log in manually.
- Use OmniView IP HQ Credentials This means OmniView IP 5000HQ logs in to VNC with the currently logged user credentials.
   Ensure that VNC is configured to recognize the same password.

 Use the Following Credentials – Where the passwords are different for OmniView IP 5000HQ and VNC, select this option. A password field appears. Type the VNC password. OmniView IP 5000HQ logs in to VNC using this password.

# Web mode

In Web mode, there is no need for an executable application.

When selecting Web mode, the page appears as in Figure 76.

# Settings > Access Services > VNC

| Description: | VNC          |  |
|--------------|--------------|--|
| URL/Host:    |              |  |
| Mode:        | ○ VNC Client |  |
|              | Web          |  |

Figure 76 RDP - Web mode

In Web mode, there is only manual login.

#### 11.1.8 Telnet

Click "Telnet". The following are the default settings for telnet.

| ettings > Access Services > Telnet |                      |
|------------------------------------|----------------------|
| Windows Linux                      |                      |
| Description:                       | Telnet               |
| JRL/Host:                          |                      |
| Port:                              | 23                   |
| Application:                       | putty.exe            |
| PuTTy Application Path:            | %ProgramFiles%\PuTTY |

Figure 77 Telnet

Description - Description of the Access Service: Telnet

**Application** – PuTTy.exe is the application used for telnet access. The PuTTy application can be obtained from:

http://www.chiark.greenend.org.uk/~sgtatham/putty/download.html

PuTTy Application Path – PuTTy application must be installed on all client computers, preferably in the same path. In the default path %ProgramFiles%\PuTTy (see Figure 77), the application could be in any drive in the Program Files\PuTTy folder. See the general notes above about variables.

**URL/Host** – Type the URL/host of the telnet resource.

Port - The telnet port number is 23 (default).

#### 11.1.9 VMware Server

Click "VMware Server". The following are the default settings for VMware Server

Settings > Access Services > VMWare Server

| Windows            | Linux                 |                                   |
|--------------------|-----------------------|-----------------------------------|
| Description:       |                       | VMWare                            |
| URL/Host:          |                       |                                   |
| Virtual Machine Pa | th:                   |                                   |
| Application:       |                       | vmware.exe                        |
| Application Path:  |                       | %Program Files%\VMware\VMware Ser |
| Login Method:      | O Pro                 | mpt for Credentials               |
|                    | <ul><li>Use</li></ul> | e OmniView IP HQ Credentials      |
|                    | O Use                 | e the Following Credentials       |

Figure 78 VMware Server

**Description** – Description of the Access Service: VMware Server

URL/Host - Type the host/IP of the VMware Server resource.

**Application** – vmware.exe is the application used for VMware Server access. The VMware Server Client application can be obtained from:

http://www.vmware.com/download/server/

Application Path – VMware Server console must be installed on all client computers, preferably in the same path. In the default path %ProgramFiles%\ VMware\VMware Server Console (see Figure 78), the application could be in any drive in the Program Files\VMware\VMware Server Console folder. See the general notes above about variables.

Virtual Machine Path – Type the Virtual Machine Path on the VMware Server

#### Login Method:

- Prompt for Credentials This means the VMware Server Console login appears and you log in manually.
- Use OmniView IP HQ Credentials This means OmniView IP 5000HQ logs in to VMware Server Console with the currently logged user credentials. Ensure that VMware Server is configured to recognize the same user name and password.
- Use the Following Credentials Where the user name and password are different for OmniView IP 5000HQ and VMware Server, select this option. User name and password fields appear. Type the VMware Server user name and password. OmniView IP 5000HQ logs in to VMware Server using this user name and password.

65

#### 11.1.10 New Access Services

You can add other Access Services. If the new service has an executable application, the application must be installed on all client computers, preferably in the same path.

Add new Access Services as follows:

From the "Access Services" page, click New Service .
 The "New Service" page appears; see Figure 79. This page is a template for configuring a new Access Service.

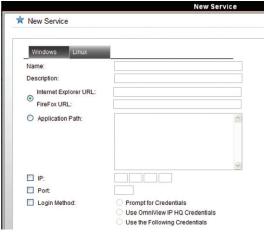

Figure 79 New Service page

Fill in the fields that are relevant to the service as follows:

Name - Name of the Access Service

**Description** - Description of the Access Service

**URL** – If the Access Service resource can be reached via a web browser, type the URL here: HTTP or HTTPS, etc. You may incorporate variables into the URL as follows:

- %ProgramFiles% Program Files folder
- %SystemRoot%\ Windows folder
- %IP% IP address ("IP" check box must be selected)
- %Port% TCP port number ("Port" check box must be selected)
- %UserName% Login user name
- %Password% Login password ("Login Method" check box must be selected)

Application Path – If the new service has an executable application, the application must be installed on all client computers, preferably in the same path. The application could be in any drive in, e.g., the following folder: %ProgramFiles%\Access service. Type the application path and executable name, including all command line switches, options, and parameters.

IP - Where relevant, type the IP address of the Access Service resource.

Port - Where relevant, type the port number.

# CONFIGURING ACCESS SERVICES - INTRODUCTION

Table of Contents SECTIONS 1 2 3 4 5 6 7 8 9 10 11 12 13 14 15 16 17 18 19 20 21

Login Method: If you need a login method, choose from the following:

- Prompt for Credentials This means the Access Service login appears and you log in manually.
- Use OmniView IP HQ Credentials This means OmniView IP 5000HQ logs in to the Access Service with the currently logged user credentials. Ensure that the Access Service is configured to recognize the same user name and/or password.
- Use the Following Credentials Where the user name and password are different for OmniView IP 5000HQ and the Access Service, select this option. User name and password fields appear. Type the Access Service user name and/or password. OmniView IP 5000HQ logs in to the Access Service using this user name and/or password.

Save the new service. The new service appears on the "Access Services" page.

# CONFIGURING ACCESS SERVICES FOR INDIVIDUAL TARGETS

Table of Contents SECTIONS 1 2 3 4 5 6 7 8 9 10 11 12 13 14 15 16 17 18 19 20 21

As explained in the "Configuring Access Services" section, the Access Service default values are set globally in the "Settings" section of the menu, in "Applications/Access Services". The following sections explain how to configure each Access Service for individual targets.

You configure the Access Services for each target from the "Access Services" tab, as follows:

 From the "Management" menu, select "Targets" and the "Targets" page appears; see Figure 80.

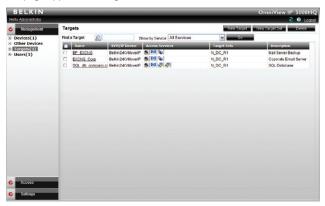

Figure 80 Targets page

For new targets, click the "New Target" button; for existing Targets, click the target name in the name column. The "Access Services" tab appears.

#### 12.1 Default Access Service

You can set any of the Access Services to be the default service. This means that the service will be used to access the target by default when selecting the target name. To access the target via a different service, the service must be selected. To set a service as the default, display the service as explained below and select the "Set as Default Service" check box

# 12.1.1 Single Port Console Server

This service is reserved for future use. To configure Single Port Console Server:

- From the "All Services" list, select the "Single Port Console Server" check box. "Single Port Console Server" now appears in the "Active Services" list.
- Click "Single Port Console Server". The "Single Port Console Server" settings appear; see Figure 81.

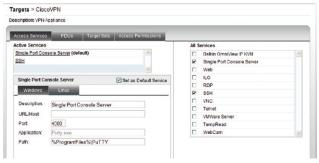

Figure 81 Single Port Console Server settings

Description - Description of the Access Service: Console Server

**Application:** PuTTy.exe – This application must be installed on all client computers.

**Path** – Path of the PuTTy application. Only change the default path if it is unsuitable.

URL/Host - Type the URL/host of the Console Server.

Port - The Console Server TCP port number is 4000.

## CONFIGURING ACCESS SERVICES FOR INDIVIDUAL TARGETS

Table of Contents SECTIONS 1 2 3 4 5 6 7 8 9 10 11 12 13 14 15 16 17 18 19 20 21

#### 12.1.2 Web

From the "All Services" list, select the "Web" check box. "Web" appears in the "Active Services" list.

Click "Web". The "Web" settings appear; see Figure 82.

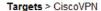

Description: VPN Appliance

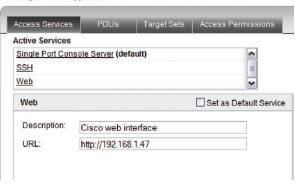

Figure 82 Web Target

**Description** – Description of the web service

URL - Set the URL for each individual web page here.

#### 12.1.3 ILO

From the "All Services" list, select the "ILO" check box. "ILO" appears in the "Active Services" list

Click "ILO". The ILO settings appear; see Figure 83.

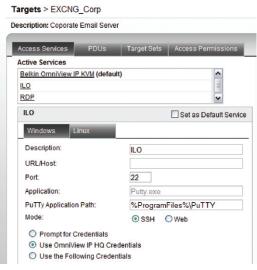

Figure 83 ILO

Description - Description of the Access Service: ILO

URL/Host - Type the URL/Host of the ILO resource.

Port/Application/PuTTy Application Path – These fields are only relevant in SSH mode. The difference between SSH and Web mode is detailed below.

#### SSH mode (default)

SSH mode uses an ILO console server. In SSH mode, the PuTTy application must be installed on all client computers, preferably in the same path. In the default path %ProgramFiles%\PuTTy, the application could be in any drive in the Program Files\PuTTy folder.

The PuTTy application can be obtained from: http://www.chiark.greenend.org.uk/~sgtatham/putty/download.html

In SSH mode, the port number is 22 (default).

See below for login method.

#### Web mode

Web mode uses a remote console with power management options. In Web mode there is no need for an executable application. Figure 84 illustrates the ILO fields in Web mode.

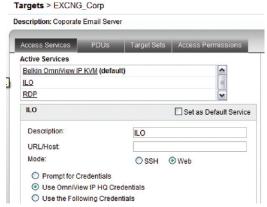

Figure 84 ILO - Web mode

#### **Login Method:**

70

- Prompt for Credentials This means the ILO login appears and you log in manually.
- Use OmniView IP HQ Credentials This means OmniView IP 5000HQ logs in to ILO with the currently logged user credentials. Ensure that ILO is configured to recognize the same user name and password.
- Use the Following Credentials Where the user name and password are different for OmniView IP 5000HQ and ILO, select this option.
   User name and password fields appear. Type the ILO user name and password. OmniView IP 5000HQ logs in to ILO using this user name and password.

#### 12.1.4 RDP

From the "All Services" list, select the "RDP" check box. RDP appears in the "Active Services" list.

Click "RDP". The RDP settings appear; see Figure 85.

# Targets > EXCNG Corp Description: Coporate Email Server Access Services Target Sets | Access Permissions PDUs Active Services Belkin OmniView IP KVM (default) RDP RDP Set as Default Service Description: RDP URL/Host: Screen Size: Full Screen V Mode: Web RDP Client Prompt for Credentials Use OmniView IP HQ Credentials. Use the Following Credentials

**Description** – Description of the Access Service: RDP

**URL/Host** – Type the URL/host of the target server.

Mode - RDP Client or Web. These are explained below.

Screen Size - Select the screen size from the drop-down menu.

# Web mode (default)

In Web mode there is no need for an executable application. When selecting Web mode, the page appears as in Figure 85.

#### Login Method:

- Prompt for Credentials This means the RDP login appears and you log in manually.
- Use OmniView IP HQ Credentials This means OmniView IP 5000HQ logs in to RDP with the currently logged user credentials. Ensure that RDP is configured to recognize the same user name and password.
- Use the Following Credentials Where the user name and password are different for OmniView IP 5000HQ and RDP, select this option.
   User name and password fields appear. Type the RDP user name and password. OmniView IP 5000HQ logs in to RDP using this user name and password.

OmniView IP 5000 HQ 71

Figure 85 RDP - Web mode

72

#### **RDP Client mode**

When using RDP Client mode, the page appears as in Figure 86.

RDP Client mode uses an RDP console server. From Windows XP onward, the executable application, mstsc.exe, comes as part of the operating system.

RDP Application Path – The RDP application must be installed on all client computers, preferably in the same path. In the default path %SystemRoot%\System32 (see Figure 86), the application could be in any drive in the Windows\System32 folder.

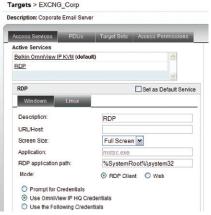

Figure 86 RDP - RDP Client mode

In RDP Client mode, there is only manual login.

#### 12.1.5 SSH

From the "All Services" list, select the "SSH" check box. "SSH" appears in the "Active Services" list

Click "SSH". The SSH settings appear; see Figure 87.

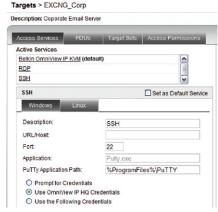

Figure 87 SSH

Description - Description of the Access Service: SSH

**Application** – PuTTy.exe is the application used for SSH access. The PuTTy application can be obtained from: http://www.chiark.greenend.org.uk/~sgtatham/putty/download.html

# CONFIGURING ACCESS SERVICES FOR INDIVIDUAL TARGETS

Table of Contents SECTIONS 1 2 3 4 5 6 7 8 9 10 11 12 13 14 15 16 17 18 19 20 21

PuTTv Application Path - PuTTv application must be installed on all client computers, preferably in the same path. In the default path %ProgramFiles%\PuTTv. the application could be in any drive in the Program Files\PuTTv folder.

URL/Host - Type the URL/host of the SSH resource.

Port - The SSH port number is 22 (default).

#### Login Method:

- Prompt for Credentials This means the SSH login appears and vou log in manually.
- Use OmniView IP HQ Credentials This means OmniView IP 5000HQ logs in to SSH with the currently logged user credentials. Ensure that SSH is configured to recognize the same user name and password.
- Use the Following Credentials Where the user name and password are different for OmniView IP 5000HQ and SSH, select this option. User name and password fields appear. Type the SSH user name and password. OmniView IP 5000HQ logs in to SSH using this user name and password.

#### 12.1.6 VNC

From the "All Services" list, select the "VNC" check box. "VNC" appears in the "Active Services" list.

Click "VNC". The VNC settings appear: see Figure 88.

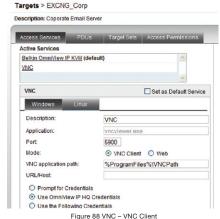

## CONFIGURING ACCESS SERVICES FOR INDIVIDUAL TARGETS

Table of Contents SECTIONS 1 2 3 4 5 6 7 8 9 10 11 12 13 14 15 16 17 18 19 20 21

**Description** – Description of the Access Service: VNC

Application/VNC Application Path/Port – These fields are only relevant in VNC Client mode. The difference between VNC Client and Web mode is detailed below.

**URL/Host** – Type the URL/host of the VNC resource.

Mode - VNC Client (default)

When using VNC Client mode, the page appears as in Figure 88.

VNC Client mode uses a VNC console server. In VNC Client, the VNC application must be installed on all client computers, preferably in the same path. In the default path %ProgramFiles%VNCPath, the application could be in any drive in the Program FilesVNCPath folder, where the VNCPath is the actual installation folder of the VNC application. The installation folder depends on the type of VNC: RealVNC, TightVNC, or Ultra/VNC.

The VNC application can be obtained from:

- RealVNC: http://www.realvnc.com
- TightVNC: http://www.tightvnc.com/
- UltraVNC: http://www.uvnc.com/

In VNC Client mode, the port number should correspond to the VNC listening port.

## Login Method:

- Prompt for Credentials This means the VNC login appears and you log in manually.
- Use OmniView IP HQ Credentials This means OmniView IP 5000HQ logs in to VNC with the currently logged user credentials. Ensure that VNC is configured to recognize the same user name and password.
- Use the Following Credentials Where the passwords are different for OmniView IP 5000HQ and VNC, select this option. A password field appears. Type the VNC user password. OmniView IP 5000HQ logs in to VNC using this password.

#### Web mode

In Web mode there is no need for an executable application.

When selecting Web mode, the page appears as in Figure 89.

| VNC          | Set as Default Service |
|--------------|------------------------|
| Description: | VNC                    |
| URL/Host:    |                        |
| Mode:        | ○ VNC Client           |

Figure 89 RDP - Web mode

In Web mode, there is only manual login.

#### 12.1.7 Telnet

From the "All Services" list, select the "Telnet" check box. "Telnet" appears in the "Active Services" list.

Click "Telnet". The telnet settings appear; see Figure 90.

Targets > CiscoVPN Description: VPN Appliance PDUs Target Sets Access Permissions Access Services **Active Services** Single Port Console Server (default) SSH Telnet Telnet Set as Default Service Linux Description: Telnet URL/Host Port: 23 Application: putty.exe PuTTy Application Path: %ProgramFiles%\PuTTY

Figure 90 Telnet

**Description** – Description of the Access Service: Telnet

**Application** – PuTTy.exe is the application used for telnet access. The PuTTy application can be obtained from:

http://www.chiark.greenend.org.uk/~sgtatham/putty/download.html

**PuTTy Application Path** – PuTTy application must be installed on all client computers, preferably in the same path. In the default path %ProgramFiles%PuTTy (see Figure 90), the application could be in any drive in the Program Files\PuTTy folder. See the general notes above about variables.

**URL/Host** – Type the URL/host of the telnet resource.

Port - The telnet port number is 23 (default).

#### 12.1.8 VMware Server

From the "All Services" list, select the "VMware Server" check box. "VMware Server" appears in the "Active Services" list.

Click "VMware Server". The VMware Server settings appear; see Figure 91.

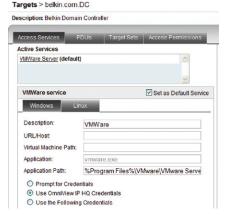

Figure 91 VMware Server

**Description** – Description of the Access Service: VMware Server

**URL/Host** – Type the host/IP of the VMware Server resource.

**Application** – vmware.exe is the application used for VMware Server access. The VMware Server Client application can be obtained from:

http://www.vmware.com/download/server/

Application Path – VMware Server Console must be installed on all local computers, preferably in the same path. In the default path %ProgramFiles%\ VMware\VMware Server Console, the application could be in any drive in the Program Files\VMware\VMware Server Console folder.

Virtual Machine Path – Type the Virtual Machine Path on the VMware Server.

#### Login Method:

- Prompt for Credentials This means the VMware Server login appears and you log in manually.
- Use OmniView IP HQ Credentials This means OmniView IP 5000HQ logs in to VMware Server Console with the currently logged user credentials. Ensure that VMware Server is configured to recognize the same user name and password.
- Use the Following Credentials Where the user name and password are different for OmniView IP 5000HQ and VMware Server, select this option. User name and password fields appear. Type the VMware Server user name and password. OmniView IP 5000HQ logs in to VMware Server using this user name and password.

## ACCESSING TARGETS - ADMINISTRATOR

Table of Contents SECTIONS 1 2 3 4 5 6 7 8 9 10 11 12 13 14 15 16 17 18 19 20 21

#### For an administrator to access a target:

From the menu, select "Access". The "Access" page appears, showing the individual targets the administrator is currently allowed to access. See Figure 92.

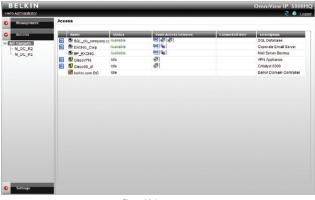

Figure 92 Access page

#### 13.1 Access page columns

The "Access" page columns contain the following:

## 13.1.1 Power management column

When there are power management devices connected to the targets, a Power icon appears in this column, from which you can power-manage the target.

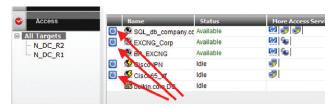

#### 13.1.2 Name column

This column includes the name of the target and the default Access Service icon. This icon represents the Access Service that is used by default to access the target when the target name (or Access Service icon) is clicked. To use a different Access Service, click it in the "More Access Services" column

#### 13.1.3 Status column

The "Status" column gives the current status of the target as follows:

**Available** – A user can press the target name link and establish a remote session to that target.

Remote Active Session – A user is currently connected. (He can be disconnected by an administrator. The disconnected user will be notified of this.)

**Unassigned** – The target is not assigned to any KVM-over-IP device.

**Updating device** – Device is receiving an updated configuration from OmniView IP 5000HQ Manager, and cannot currently serve remote sessions.

**Unavailable** – IP device is not available (IP device is itself in "Alarm" status).

**Busy** – This refers to a server connected to an IP device via a KVM switch. A user or users are currently accessing other servers connected to that KVM switch and no more servers can be accessed.

**Local active session** – (Only appears for matrix switches). A local user is currently connected.

Idle – All targets assigned to non Belkin KVM-over-IP Access Services display "Idle" in the "Status" column.

# 13.1.4 More Access Services column

All configured Access Services appear here. The default service always appears next to the target name. To use a different Access Service, click it in the "More Access Services" column.

## 13.2 Accessing a target via KVM-over-IP remote session

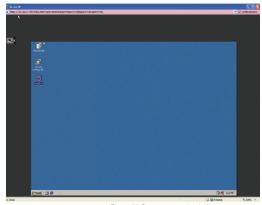

Figure 93 Remote console window

On the remote console, you have the following:

**Target name** – The currently accessed server identity can be checked by looking at the server name on the Internet Explorer title bar.

**Toolbar icon** – This is the minimized toolbar from which you switch and configure the system.

## 13.2.1 Taking over a busy remote session

While only one user can have control, many users can be connected simultaneously. When connecting to a busy target, an administrator has the option to take over the target. A user only has this option when the current session is run by another user, but not by an administrator.

#### Choose to take over or view only or cancel

When watching a screen in View Only mode, you can double-click inside the Remote screen border (see Figure 93) to take over the remote control. The current user sees a message stating that control has been taken over.

#### 13.2.2 The toolbar

To maximize the toolbar:

Click the arrow . Click again to minimize the toolbar.

When maximized, the toolbar can be dragged and dropped to anywhere on the screen, by dragging the icon . When minimized, the icon glides to a side of the screen.

To hide the toolbar, either:

Double-click the Belkin OmniView icon 
on the system tray.

Or press "F9".

To display the toolbar, repeat the above action.

#### 13.2.3 Switching to a different server

There are two methods of switching to a different server.

- (A) Select a different target from the OmniView IP 5000HQ Access page.
- (B) When the target to which you wish to switch is connected to the same KVM IP device as the current target:
- From the toolbar, click or right-click . A list of available servers appears. The currently connected server is highlighted in bold.
- Click the desired server name. The screen of the selected server appears.

## 13.3 Accessing a target through other Access Services

#### **Default Access Service**

Where the Access Service is the default Access Service, its icon appears in the "Name" column on the "Access" page.

To access the target:

Click the icon or the target name on the "Access" page.

# Not default Access Service

Where the Access Service is not the default Access Service, its icon appears in the "More Access Services" column on the "Access" page.

To access the target:

Click the icon in the "More Access Services" column on the "Access" page.

Access to the target works according to the type of service accessed and according to the parameters as configured in the "Configuring Access Services" section on page 55.

# **ACCESSING TARGETS - ADMINISTRATOR**

Table of Contents SECTIONS 1 2 3 4 5 6 7 8 9 10 11 12 13 14 15 16 17 18 19 20 21

# 13.4 Exiting the OmniView IP 5000HQ system

To exit the system:

user sessions.

The login screen appears and you are logged out.

Note: Exiting the OmniView IP 5000HQ Manager has no effect on open

## ACCESSING THE SYSTEM AS A USER

Table of Contents SECTIONS 1 2 3 4 5 6 7 8 9 10 11 12 13 14 15 16 17 18 19 20 21

Once the administrator has set up and configured the OmniView IP 5000HQ system, users can access the system and connect to permitted targets.

For a user to access the system:

Type the OmniView IP 5000HQ Manager IP address (https://IP address) into a web browser and press "Enter". The login page appears.

Type the user name and password and press "Enter". The "Access" page appears; see Figure 94. The window displays only targets and target sets that the user has permission to access.

**Note!** OmniView IP 5000HQ system supports multiuser login. There is a 10-user limit to the amount of concurrent users.

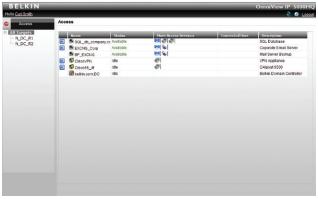

Figure 94 User Access page

#### 14.1 Power column

When power management devices are connected to the targets, a Power icon appears in this column, from which you can power-manage the target.

#### 14.2 Status column

The Status column gives the user the current status of the target as follows:

**Available** – The user can click the target name or Access Service icon and establish the remote session to that target.

Remote Active Session – A user is currently connected. (He can be disconnected by an administrator. The disconnected user will be notified of this.)

Unassigned - The target is not assigned to any KVM-over-IP device.

**Updating device** – Device is receiving an updated configuration from OmniView IP 5000HQ Manager, and cannot currently serve remote sessions.

**Unavailable** – KVM-over-IP device is not available (IP device is itself in "Alarm" status).

**Busy** – This refers to a server connected to an IP device via a KVM switch. A user or users are currently accessing other servers connected to that KVM switch and no more servers can be accessed.

Idle – All targets assigned to non-KVM-over-IP Access Services display "Idle" in the "Status" column.

## 14.3 Connecting to a target

The "Access" page displays all targets that the user has permission to access. Target sets appear as sub-folders. Click a "Target Set" to display the targets in that set.

### 14.3.1 Connecting to a KVM-over-IP device target

To connect to a KVM-over-IP device target:

Click the target name. The target's screen appears. To connect using a non-default Access Service, click the desired icon in the "More Access Services" column. Hold the mouse over an icon to display a tooltip of the Access Service name.

# 14.3.2 Connecting to a non-KVM-over-IP device target

To connect to a non-KVM-over-IP device target:

#### **Default Access Service**

Where the non-KVM-over-IP Access Service is the default Access Service, its icon appears in the "Name" column on the "Access" page.

To access the target:

Click the icon or the target name on the "Access" page.

#### Not default Access Service

Where the non-KVM-over-IP Access Service is not the default Access Service, its icon appears in the "More Access Services" column on the "Access" page.

To access the target:

Click the icon in the "More Access Services" column on the "Access" page.

Access to the target works according to the type of service accessed and according to the parameters as configured in the "Configuring Access Services" section on page 55. There is no difference connecting to KVM over IP or to any other Access Service (VNC, RDP, etc.).

## 14.3.3 Changing the password

BELKIN
Hello Carl Smith

Click the user name below OmniView IP 5000HQ

The "Change Password" window appears; see Figure 95.

| Change Password   |          |      |  |
|-------------------|----------|------|--|
|                   |          |      |  |
| Current Password: |          | *    |  |
| New Password:     |          | *    |  |
| Retype Password:  |          | *    |  |
|                   |          |      |  |
|                   |          |      |  |
|                   |          |      |  |
|                   |          |      |  |
|                   |          |      |  |
|                   |          |      |  |
|                   |          |      |  |
|                   |          |      |  |
|                   | Cour     | ncel |  |
| _                 | Save Car | icei |  |
|                   |          |      |  |

Figure 95 Change Password window

Type and retype a new password, and then press "Save". The new password is saved.

An administrator can change his password in the same way.

# ACCESSING A KVM-OVER-IP DEVICE DIRECTLY

Table of Contents SECTIONS 1 2 3 4 5 6 7 8 9 10 11 12 13 14 15 16 17 18 19 20 21

If the OmniView IP 5000HQ system is down, e.g., for maintenance, the availability of each KVM-over-IP device remains. You can access a KVM-over-IP device unit directly by entering its IP address into your web browser. **Note!** This is only if the system is working in local authentication mode and not in external authentication (LDAP) mode.

To change any hardware elements and user authorization from the KVM-over-IP device, you must first uncheck "Enable HQ" in the KVM-over-IP device Network Configuration window.

# MAINTENANCE OF THE SYSTEM

Table of Contents SECTIONS 1 2 3 4 5 6 7 8 9 10 11 12 13 14 15 16 17 18 19 20 21

Maintenance includes the following:

- Back Up & Restore
- · Restore Settings
- Firmware Upgrade
- Replication
- Event Log
- Unit Maintenance

# 16.1 Backup & Restore

You can set up an automatic backup schedule for the OmniView IP 5000HQ Manager database.

To do so:

From the "Maintenance" menu, click "Backup & Restore" and the "Backup" page appears; see Figure 96.

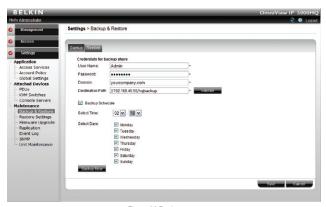

Figure 96 Backup page

## 16.1.1 The backup elements

Credentials for backup share – Enter the user credentials (name, password, and domain) of the network share path to which the backup file will be saved. (The designated backup share must require both user and password login.)

**Destination path** – Enter the remote computer name and shared folder or its IP address and shared folder using the following path syntax:

//computer name/share - e.g., //gx270n-comp163/backup

or

//computer IP address/share - e.g., //192.168.2.71/backup

Note: Netware shares are not supported.

For computer name resolving the DNS server, IP address must be set in the "Unit Maintenance/Network" tab.

To validate the destination path, click Validate

**Backup schedule** – Select the check box to activate the backup schedule.

**Select time** – Select the time (hour and minute) that the backup should initiate

Select days - Select which days the backup should be performed.

Click Save to save the settings.

The scheduled times work according to the internal clock of the OmniView IP 5000HQ Manager appliance.

To perform a manual backup at any time, click Backup Now.

The backup file is stored in the destination path.

#### 16.1.2 Restoring database backup

To restore the OmniView IP 5000HQ database from a previously created backup file:

1. Click the "Restore" tab and the following appears.

# Settings > Backup & Restore

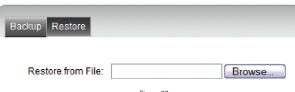

Figure 97

- 2. Browse to locate the backup file.
- 3. Load the backup file.
- Click Reside . After the process finishes, you are logged out from the OmniView IP 5000HQ web interface; log in again.
   OmniView IP 5000HQ system is ready to use.

#### 16.2 Restore Settings

From Restore Settings, you can:

- Restore OmniView IP 5000HQ to the factory default settings.
- Reset all configurations without deleting the database entities.

# 16.2.1 Restoring OmniView IP 5000HQ to factory default settings

To restore the OmniView IP 5000HQ Manager to its factory default settings:

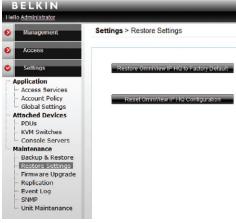

Figure 98 Restore Settings

Click Reside Omniver IP HotoFactory Delaute . A prompt appears notifying you that all database configurations will be lost. Click "OK". OmniView IP 5000HQ system restarts with the restored factory settings.

# 16.2.2 Resetting OmniView IP 5000HQ configuration

You can reset all configurations without deleting the database entities. To do so,

click Reset Committee Pto Configuration A prompt appears notifying you that all associations will be lost. Click "OK". All associations are deleted.

#### 16.3 Firmware upgrade

Periodically Belkin releases firmware upgrades for its KVM-over-IP devices and the OmniView IP 5000HQ Manager. These upgrades can be found at www.belkin.com in the Support section. Through the OmniView IP 5000HQ Manager, an administrator can upgrade the firmware of the OmniView IP 5000HQ Manager and all connected KVM-over-IP devices, making it unnecessary to upgrade each device individually.

#### 16.3.1 Upgrading the KVM-over-IP device firmware

To upgrade the firmware version of all connected KVM-over-IP devices or the OmniView IP 5000HQ Manager:

- Obtain the latest firmware version from Belkin.
- 2. Save the file on the client computer.
- 3. Log in to the OmniView IP 5000HQ Manager Web interface.
- From the "Settings/Maintenance" menu, click "Firmware Upgrade"; Figure 99 appears.

| Setting | Settings > Firmware Upgrade        |    |        |  |
|---------|------------------------------------|----|--------|--|
| Upl     | oad System Upgrade:                |    | Browse |  |
|         | nware Version:<br>nniView IP 5232K |    |        |  |
|         | OmniView IP 5232                   | 2K |        |  |

Figure 99 Firmware upgrade

- 5. Press "Browse" and locate the upgrade file.
- Press Start Upgrade . OmniView IP 5000HQ loads the firmware and initiates the upgrade.

When upgrading KVM-over-IP devices, the firmware uploads to five KVM-over-IP devices at a time. KVM-over-IP device status changes to "Uploading" and then to "Rebooting" as the firmware finishes upgrading. The uploaded firmware is stored in the OmniView IP 5000HQ Manager. Every new KVM-over-IP device connected to the system is automatically upgraded to this firmware.

When upgrading the OmniView IP 5000HQ Manager, the OmniView IP 5000HQ Manager reboots automatically. Log in again.

#### 16.4 Replication

You can add a secondary OmniView IP 5000HQ Manager unit to the system. The primary unit then replicates all data to the secondary unit. In the event of a failure in the primary unit, the secondary unit can take over and operate with the most up-to-date database.

# 16.4.1 Connecting the secondary unit to the network

- 1. Connect the secondary unit to a power supply outlet.
- Connect the secondary unit to the network as follows: On the rear panel, connect an Ethernet cable to LAN 1.
- 3. Power up the secondary unit.

#### 16.4.2 Configuring the secondary unit

Configure the secondary unit before configuring the primary unit. Configuration involves changing the secondary unit IP address (so as not to cause a network conflict by having the same IP address as the primary unit) and assigning the unit to be the secondary unit.

- From the secondary unit, log in to the OmniView IP 5000HQ
   Manager web interface. See the "Displaying the OmniView IP
   5000HQ Web Interface" section on page 12 to display the OmniView
   IP 5000HQ web interface.
- Change the IP address of the secondary unit to be different to the primary unit, but ensure that it resides on the same network segment. You change the secondary unit IP address from the "Network" tab under "Settings/Unit Maintenance". See the "Network tab" section on page 95. Once changed, the unit restarts.
- 3. Log in again with the new network settings.
- From the "Settings/Maintenance" menu, click "Replication"; Figure 100 appears.

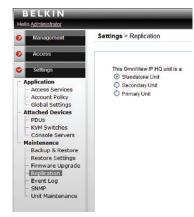

Figure 100 Replication page

- Select "Secondary Unit". A field for the IP address of the primary unit appears.
- 6. Type the primary unit IP address.
- 7. Click Replicate. The unit restarts in secondary unit mode.

#### 16.4.3 Configuring the primary unit

- From the primary unit, log in to the OmniView IP 5000HQ Manager Web interface.
- From the "Settings/Maintenance" menu, click "Replication"; Figure 100 appears.
- 3. Select "Primary Unit". The page now appears as follows:

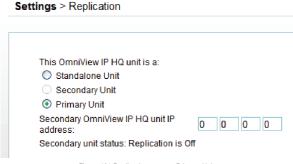

Figure 101 Replication page - Primary Unit

- 4. Type the IP address of the secondary unit.
- 5. Click Replicate . The database constantly replicates to the secondary unit.
- 6. The Secondary Unit status changes to "Replication is on".

#### 16.4.4 Promoting a secondary unit to a standalone unit

When a primary unit is down or malfunctioning, you can promote the secondary unit to be a standalone unit.

#### To do so:

- At the secondary unit, log in as an administrator to the OmniView IP 5000HQ web interface.
- From the "Settings/Maintenance" menu, click "Replication"; Figure 100 appears.
- 3. Select "Standalone Unit". The unit restarts in standalone mode.
- 4. Re-log in to the unit.
- 5. Change the IP address to match the original primary unit's IP address (the IP address to which all IP devices are pointing). Do this in the "Network" tab under "Settings/Unit Maintenance"; see the "Network tab" section on page 95. Note: Before changing the secondary unit IP address, switch off or disconnect the original primary unit from the network to avoid network conflicts.
- Click Save This unit restarts. Users can log in and operate targets.

## 16.4.5 Reconfiguring the primary and secondary units

Once the original primary unit has returned, you can set it to be either:

 The primary unit, with the original secondary unit back to its position as secondary unit,

Or

· As a secondary unit to the current primary unit.

# 16.4.5.1 Option 1: The original primary unit is the primary unit and original secondary unit is the secondary unit.

- At the secondary unit, log in to the OmniView IP 5000HQ web interface and back up the database; see the "Backup & Restore" section on page 85.
- 2. Change the secondary unit to the secondary unit's IP address.
- 3. Connect the returned primary unit to the network, power it on, and log in to the OmniView IP 5000HQ web interface.
- 4. Restore database on the primary unit machine.
- Configure the original secondary unit to be the secondary unit and configure the original primary unit to be the primary unit as explained above.

Once completed, the continuous database replication starts between primary unit and secondary unit.

# 16.4.5.2 Option 2. The original secondary unit is the primary unit and the original primary unit is the secondary unit.

- Before connecting the returned primary unit to the network, switch it on, and using a crossover cable, change its IP address to the secondary unit IP address; see the "OmniView IP 5000HQ Manager's default IP address" section on page 11.
- 2. Connect the returned primary unit to the network.
- On the returned primary unit, log in to the OmniView IP 5000HQ Manager web interface and configure it to be the secondary unit as explained above.
- On the original secondary unit, log in to the OmniView IP 5000HQ Manager web interface and configure it to be the primary unit as explained above.

#### 16.4.6 Primary unit and secondary unit troubleshooting

If there is a network failure or the secondary unit is down, a "Secondary unit not responding" notification appears in the OmniView IP 5000HQ notification area, indicating that there is a problem connecting to the secondary unit. See figure below.

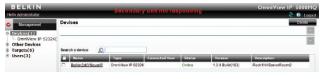

Figure 102 System Warning

## 16.4.7 Checking the secondary unit

- 1. Verify that the secondary unit is up and running.
- 2. Verify that the secondary unit is in secondary unit mode.

#### To do so:

Log in to the secondary unit as an administrator. Check that the unit is in secondary unit mode. If it is not, follow the steps in the "Configuring the secondary unit" section on page 89.

## 16.4.8 Redoing the secondary and primary unit configuration

Where the secondary unit is verified as up and running, and is in secondary unit mode, but the "Secondary unit not responding" or "Secondary unit not replicating" notification persists, do the following:

Convert both the secondary and primary units to standalone mode.
 To do so:

At both primary and secondary units, log in to the OmniView IP 5000HQ web interface. From the "Settings/Maintenance" menu, click "Replication". Select "Standalone Unit".

- 2. Convert the secondary unit to secondary unit mode. See the "Configuring the secondary unit" section on page 89.
- 3. Convert the primary unit to primary unit mode. See the "Configuring the primary unit" section on page 90.

The system should now be operational.

## 16.5 Event log

You can view an event log of all system activity.

#### To do so:

 From the "Settings/Maintenance" menu, click "Event Log". The "Event Log" page appears; see Figure 103.

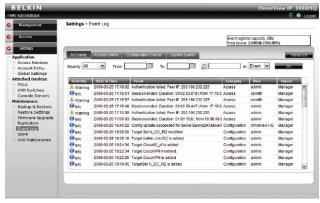

Figure 103 Event Log

The columns display the following information:

Severity - Activities are recorded as either: Alarm, Warning, or Info.

Event - A brief description the event.

Category - Type of event: Access, System, or Configuration.

User - User name that caused the event.

Source - Source of the event.

Date & Time - Exact date/time of the event.

#### 16.5.1 Drop-down search menus

From the drop-down search menus, you can choose the following display options:

**Severity** – All, Alarm, Warning, Info. Choose to display all events or just a particular category such as Alarm, Warning, or Info.

From/To and —— Search for particular events by selecting a time period in the "From/To" fields and clicking ——. You can fine-tune the search by selecting Event, User, or Source in the "in:" drop-down menu. Once you select the parameters, click —————————. The search results appear.

#### 16.5.2 Access, System, or Configuration tabs

For convenience, use the Access, System, or Configuration tabs to see events in one of these categories only.

#### 16.5.3 Advanced button

Click Advanced and the "Log Settings" window appears; see Figure 104.

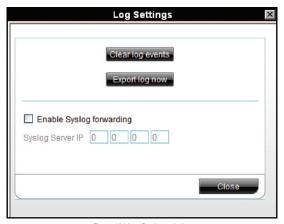

Figure 104 Log Settings window

From here you can clear all log events or export a log to read and/or save as a .csv file. The file can be viewed using Microsoft Excel or compatible software.

# **UNIT MAINTENANCE**

Table of Contents SECTIONS 1 2 3 4 5 6 7 8 9 10 11 12 13 14 15 16 17 18 19 20 21

From the "Settings/Maintenance" menu, click "Unit Maintenance"; Figure 105 appears.

Here you set:

- · Server date and time
- · Network parameters
- Power control

#### 17.1 Date & Time tab

Set the server date and time and choose the time zone.

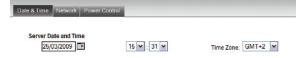

Figure 105 Unit Maintenance

#### 17.2 Network tab

Click the "Network" tab and the following appears.

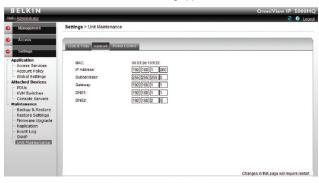

Figure 106 Network tab

Here you can change the network parameters of the OmniView IP 5000HQ unit. The unit restarts after changing the IP settings.

Important! For computer name resolving and operation in LDAP mode, DNS servers must be set in the "Network" tab.

96

#### 17.3 Power Control tab

Click the "Power Control" tab and the following appears.

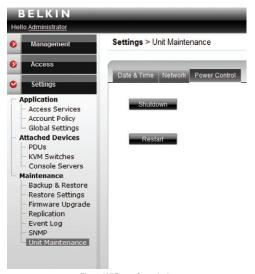

Figure 107 Power Control tab

For maintenance purposes:

To shut down the OmniView IP 5000HQ unit, click

To restart the OmniView IP 5000HQ unit, click

# **ABOUT**

Table of Contents SECTIONS 1 2 3 4 5 6 7 8 9 10 11 12 13 14 15 16 17 18 19 20 21

Click **BELKIN** at the top of the page and the "About" page appears; see Figure 108. This contains information about the version of the:

- OmniView IP 5000HQ firmware
- KVM-over-IP devices firmware
- · Switch definition file

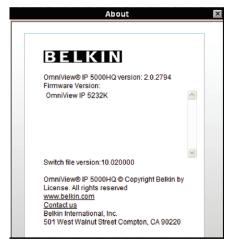

Figure 108 About page

# **GENERAL TROUBLESHOOTING**

Table of Contents SECTIONS 1 2 3 4 5 6 7 8 9 10 11 12 13 14 15 16 17 18 19 20 2

## A) An IP device is not responding.

- Confirm that the unit is powered on and its network cable is connected properly.
- 2. Confirm the IP settings are correct and you can route to the unit.
- 3. Confirm that the IP device in not in the middle of an upgrade process.
- 4. Restore the device to factory defaults and reconfigure it.

## B) An IP device displays an "Alarm" status.

- 1. Confirm that the IP device is in working order.
- 2. Confirm the device IP settings.
- 3. Delete and reconfigure the IP device on the OmniView IP 5000HQ.

# C) When clicking on a target, I get an error "902... cannot connect."

- 1. Try to restart the unit and wait until it's online.
- 2. Ensure that ports 900, 901, and 902 are not blocked by another application.
- 3. Ensure there are no duplicated IP devices on the network with the same settings.
- Verify the device has a firmware version compatible with OmniView IP 5000HQ.

## D) When controlling a target, the mouse cannot be synchronized.

- Make sure that the operating system selection and the mouse acceleration/ threshold settings on the OmniView IP 5000HQ target properties match the server parameters.
- If using a KVM switch with USB dongle or USB-to-PS/2 adapter, ensure that the "USB Converter" check box is checked in the OmniView IP 5000HQ target properties.
- 3. Try to disable mouse acceleration on the target and select "None" in the "Acceleration" field in the target properties.

# E) The video is distorted when controlling a target.

- 1. Push the "Auto Video Adjust" button in the client video settings.
- Confirm that this particular KVM-over-IP device can show clear video on an already confirmed server.
- 3. Replace the 3-in-1 cable or test it on another KVM switch.
- 4. Try changing the target screen resolution or refresh rate.

# F) Performance decreases when controlling a target.

- 1. Click the "Auto Video Adjust" button in the client video settings.
- 2. Reduce the colors or compression levels in the "Client Performance" settings.
- 3. Check that video from the target is clear with low noise level.

# G) Legacy KVM port switching does not occur.

- Check the cable connectivity from the KVM-over-IP device to the KVM switch
- Confirm that from the local console (using the KVM switch hot key), you can switch between the KVM ports.
- Confirm that the KVM switch selection on the OmniView IP 5000HQ matches the KVM switch hot-key definition.

# H) Cannot log in to the OmniView IP 5000HQ.

- If the OmniView IP 5000HQ is configured to work with LDAP server (Windows 2003 Server Active Directory) authentication, ensure that connection between the OmniView IP 5000HQ and Active Directory is working properly.
- Restore the unit to factory default settings. Log in with the admin/ SMBremote account and then restore the OmniView IP 5000HQ database backup.

# All devices display Alarm mode after a firmware upgrade of the OmniView IP 5000HQ Manager.

Restart the OmniView IP 5000HQ Manager. After the upgrade, the OmniView IP 5000HQ had not completed the restart process.

#### I am unable to see the OmniView IP 5000HQ web interface without error messages appearing.

For added security, a SafeNet Sentinel security key is connected internally to a USB port of OmniView IP 5000HQ Manager.

If the key is disconnected during operation of the system, users are unable to log in and an error message appears.

Users that were logged in before the key was disconnected are unaffected by the key being disconnected.

To allow access, reconnect the SafeNet Sentinel security key and restart the OmniView IP 5000HQ Manager.

# **TECHNICAL SPECIFICATIONS**

Table of Contents SECTIONS 1 2 3 4 5 6 7 8 9 10 11 12 13 14 15 16 17 18 19 20 21

| OmniView IP 5000HQ Manager |                                                         |  |  |
|----------------------------|---------------------------------------------------------|--|--|
| Form factor                | OmniView IP 5000HQ Manager 1U rack-mountable            |  |  |
| Dimensions                 | Height: 4.2cm (1.67 in.)                                |  |  |
|                            | Width: 42.6cm (16.78 in.)                               |  |  |
|                            | Depth: 29.7cm (11.7 in.)                                |  |  |
|                            | With optional bezel: 69.3cm (27.29 in.)                 |  |  |
|                            | Without optional bezel: 66cm (26 in.)                   |  |  |
| Weight (maximum            | 13.45kg. (29.6 lbs.)                                    |  |  |
| configuration kg.)         |                                                         |  |  |
| Network connectors         | 2 x RJ45                                                |  |  |
| Protocols                  | HTTPS, XML, Telnet, SSH                                 |  |  |
| os                         | Cent OS 5.0                                             |  |  |
| Power supply               | 100-240VAC, 50-60Hz, auto-sensing                       |  |  |
| Client console             | Internet Explorer 6.0 or higher with JavaScript support |  |  |
| Certifications             | FCC, CE, CSA                                            |  |  |

| Environmental              |                                                                                                    |
|----------------------------|----------------------------------------------------------------------------------------------------|
| Temperature                | Operating: 10° to 35° C (50° to 95° F)                                                                                                    |
|                            | Storage: -40° to 65°C (-40° to 149° F)                                                                                                    |
| Relative humidity          | Operating: 20% to 80% (non-condensing) with a maximum humidity gradation of 10% per hour                                                                    |
|                            | Storage 5% to 95% (non-condensing)                                                                                                    |
| Maximum vibration          | Operating: 0.26 Grms at 5–350Hz for 15 min.                                                                                                    |
|                            | Storage: 1.54 Grms at 10–250Hz for 15 min.                                                                                                    |
| Maximum shock              | Operating: One shock pulse in the positive z axis (one pulse on each side of the system) of 31 G for up to 2.6ms                                            |
|                            | Storage: Six consecutively executed shock pulses in the positive and negative x, y, and z axes (one pulse on each side of the system) of 71 G for up to 2ms |
| Altitude                   | Operating: -16 to 3,048m (-50 to 10,000 ft.)                                                                                                    |
|                            | NOTE: For altitudes above 2,950 feet, the maximum operating temperature is de-rated 1° F/550 feet.                                                          |
|                            | Storage: -16 to 10,600m (-50 to 35,000 ft.)                                                                                                    |
| Airborne contaminant level | Class G2 or lower as defined by ISA-S71.04-1985                                                                                                    |

#### 20.1 WEEE compliance

WEEE Information for Belkin International, Inc., Customers and Recyclers

Under the Waste Electrical and Electronic Equipment (WEEE) Directive and implementing regulations, when customers buy new electrical and electronic equipment from Belkin International, Inc., they are entitled to:

- Send old equipment for recycling on a one-for-one, like-for-like basis (this varies depending on the country)
- Send the new equipment back for recycling when this ultimately becomes waste

Instructions to both customers and recyclers/treatment facilities wishing to obtain disassembly information are provided in our website at http://www.belkin.com.

# **INFORMATION**

Table of Contents SECTIONS 1 2 3 4 5 6 7 8 9 10 11 12 13 14 15 16 17 18 19 20 21

# FCC Statement DECLARATION OF CONFORMITY WITH FCC RULES FOR ELECTROMAGNETIC COMPATIBILITY

We, Belkin International, Inc., of 501 West Walnut Street, Compton, CA 90220, declare under our sole responsibility that the product:

#### F1DP101C

to which this declaration relates:

Has been tested and found to comply with the limits for a Class A digital device, pursuant to Part 15 of the FCC Rules. These limits are designed to provide reasonable protection against harmful interference when the equipment is operated in a commercial environment. This equipment generates, uses, and can radiate radio frequency energy and, if not installed and used in accordance with the instruction manual, may cause harmful interference to radio communications. Operation of this equipment in a residential area is likely to cause harmful interference in which case the user will be required to correct the interference at his or her own expense.

# **CE Declaration of Conformity**

We, Belkin International, Inc., declare under our sole responsibility that the product F1DP101C, to which this declaration relates, is in conformity with Emissions Standard EN55022 and with Immunity Standard EN55024, LVP EN61000-3-2, and EN61000-3-3.

#### **ICES**

This Class A digital apparatus complies with Canadian ICES-003. Cet appareil numérique de la classe A est conforme á la norme NMB-003 du Canada.

# Belkin International, Inc., Limited 2-Year Product Warranty

#### What this warranty covers.

Belkin International, Inc. ("Belkin") warrants to the original purchaser of this Belkin product that the product shall be free of defects in design, assembly, material, or workmanship.

# What the period of coverage is.

Belkin warrants the Belkin product for two years.

## What will we do to correct problems?

Product Warranty.

Belkin will repair or replace, at its option, any defective product free of charge (except for shipping charges for the product). Belkin reserves the right to discontinue any of its products without notice, and disclaims any limited warranty to repair or replace any such discontinued products. In the event that Belkin is unable to repair or replace the product (for example, because it has been discontinued), Belkin will offer either a refund or a credit toward the purchase of another product from Belkin.com in an amount equal to the purchase price of the product as evidenced on the original purchase receipt as discounted by its natural use.

## What is not covered by this warranty?

All above warranties are null and void if the Belkin product is not provided to Belkin for inspection upon Belkin's request at the sole expense of the purchaser, or if Belkin determines that the Belkin product has been improperly installed, altered in any way, or tampered with. The Belkin Product Warranty does not protect against acts of God such as flood, earthquake, lightning, war, vandalism, theft, normal-use wear and tear, erosion, depletion, obsolescence, abuse, damage due to low voltage disturbances (i.e. brownouts or sags), non-authorized program, or system equipment modification or alteration.

# How to get service.

To get service for your Belkin product you must take the following steps:

- Contact Belkin International, Inc., at 501 W. Walnut St., Compton CA 90220, Attn: Customer Service, or call (800)-223-5546, within 15 days of the Occurrence. Be prepared to provide the following information:
  - a. The part number of the Belkin product.
  - b. Where you purchased the product.
  - c. When you purchased the product.
  - d. Copy of original receipt.
- Your Belkin Customer Service Representative will then instruct you on how to forward your receipt and Belkin product and how to proceed with your claim.

# INFORMATION

Table of Contents SECTIONS 1 2 3 4 5 6 7 8 9 10 11 12 13 14 15 16 17 18 19 20 2

Belkin reserves the right to review the damaged Belkin product. All costs of shipping the Belkin product to Belkin for inspection shall be borne solely by the purchaser. If Belkin determines, in its sole discretion, that it is impractical to ship the damaged equipment to Belkin, Belkin may designate, in its sole discretion, an equipment repair facility to inspect and estimate the cost to repair such equipment. The cost, if any, of shipping the equipment to and from such repair facility and of such estimate shall be borne solely by the purchaser. Damaged equipment must remain available for inspection until the claim is finalized. Whenever claims are settled, Belkin reserves the right to be subrogated under any existing insurance policies the purchaser may have.

#### How state law relates to the warranty.

THIS WARRANTY CONTAINS THE SOLE WARRANTY OF BELKIN. THERE ARE NO OTHER WARRANTIES, EXPRESSED OR, EXCEPT AS REQUIRED BY LAW, IMPLIED, INCLUDING THE IMPLIED WARRANTY OR CONDITION OF QUALITY, MERCHANTABILITY OR FITNESS FOR A PARTICULAR PURPOSE, AND SUCH IMPLIED WARRANTIES, IF ANY, ARE I IMITED IN DURATION TO THE TERM OF THIS WARRANTY

Some states do not allow limitations on how long an implied warranty lasts, so the above limitations may not apply to you.

IN NO EVENT SHALL BELKIN BE LIABLE FOR INCIDENTAL, SPECIAL, DIRECT, INDIRECT, CONSEQUENTIAL OR MULTIPLE DAMAGES SUCH AS, BUT NOT LIMITED TO, LOST BUSINESS OR PROFITS ARISING OUT OF THE SALE OR USE OF ANY BELKIN PRODUCT, EVEN IF ADVISED OF THE POSSIBILITY OF SUCH DAMAGES.

This warranty gives you specific legal rights, and you may also have other rights, which may vary from state to state. Some states do not allow the exclusion or limitation of incidental, consequential, or other damages, so the above limitations may not apply to you.

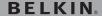

#### www.belkin.com

#### **Belkin Tech Support**

US: 800.282.2355 310.898.1100, ext. 2263 UK: 0845 607 77 87 Australia: 1800 235 546 New Zealand: 0800 235 546 Singapore: 65 6485762 Europe: www.belkin.com/support

#### Belkin International, Inc.

501 West Walnut Street Los Angeles, CA 90220, USA 310.898.100 310.898.1111 fax

#### Belkin Ltd.

Express Business Park, Shipton Way Rushden, NN10 6GL United Kingdom +44 (0) 1933 35 2000 +44 (0) 1933 31 2000 fax

#### Belkin B.V.

Boeing Avenue 333 1119 PH Schiphol-Rijk The Netherlands +31 (0) 20 654 7300 +31 (0) 20 654 7349 fax

#### Belkin Ltd.

4 Pioneer Avenue Tuggerah Business Park Tuggerah, NSW 2259, Australia +61 (0) 2 4350 4600 +61 (0) 2 4350 4700 fax

© 2009 Belkin International, Inc. All rights reserved. All trade names are registered trademarks of respective manufacturers listed. Windows, Windows Vista, Microsoft, ActiveX, and Internet Explorer are either registered trademarks or trademarks of Microsoft Corporation in the United States and/or other countries.

Free Manuals Download Website

http://myh66.com

http://usermanuals.us

http://www.somanuals.com

http://www.4manuals.cc

http://www.manual-lib.com

http://www.404manual.com

http://www.luxmanual.com

http://aubethermostatmanual.com

Golf course search by state

http://golfingnear.com

Email search by domain

http://emailbydomain.com

Auto manuals search

http://auto.somanuals.com

TV manuals search

http://tv.somanuals.com